## <span id="page-0-0"></span>**Freeway** ® **Loopback Test Procedures**

**DC 900-1533D**

Simpact, Inc. 9210 Sky Park Court San Diego, CA 92123 October 1999

SIMPACT

<span id="page-1-0"></span>Simpact, Inc. 9210 Sky Park Court San Diego, CA 92123 (858) 565-1865

Freeway Loopback Test Procedures © 1998 – 1999 Simpact, Inc. All rights reserved Printed in the United States of America

This document can change without notice. Simpact, Inc. accepts no liability for any errors this document might contain.

Freeway is a registered trademark of Simpact, Inc. All other trademarks and trade names are the properties of their respective holders.

# **Contents**

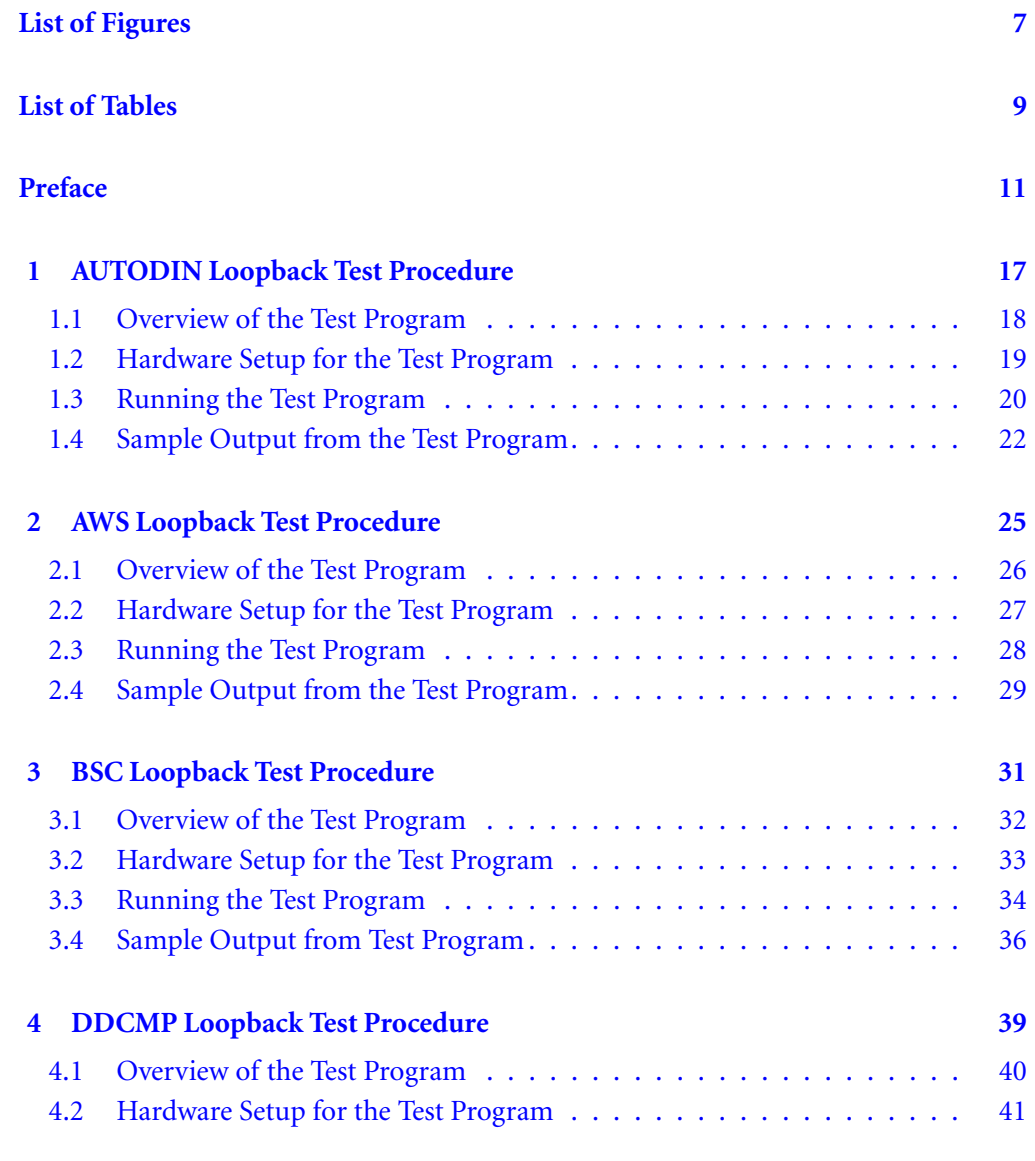

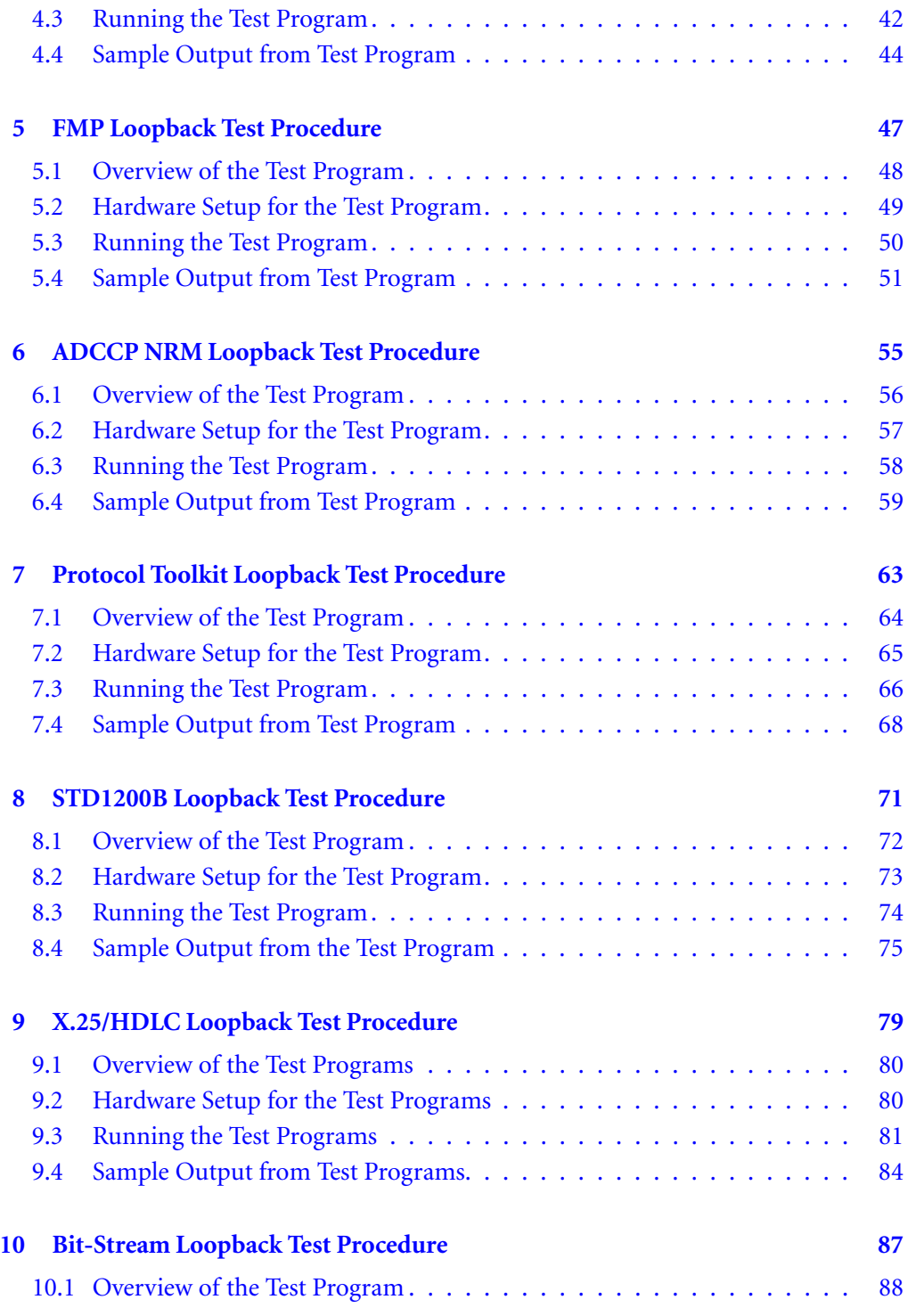

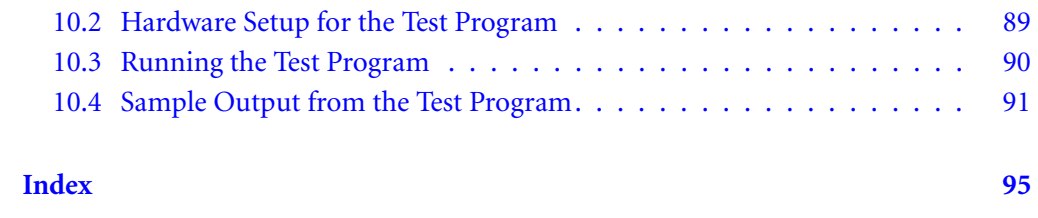

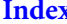

*Freeway Loopback Test Procedures*

## <span id="page-6-0"></span>**List of Figures**

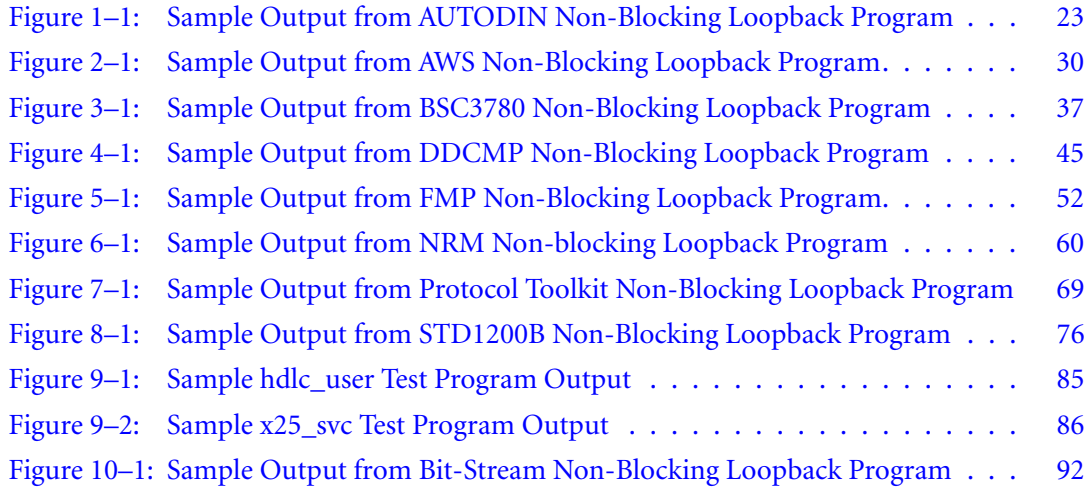

*Freeway Loopback Test Procedures*

## <span id="page-8-0"></span>**List of Tables**

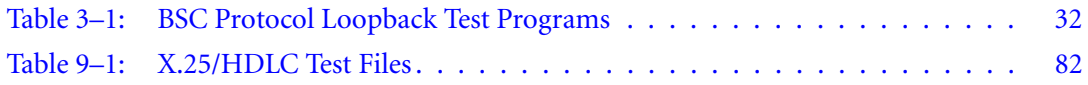

*Freeway Loopback Test Procedures*

## <span id="page-10-0"></span>**Preface**

## **Purpose of Document**

This document describes how run the loopback tests for the various Simpact protocols. You must have installed the Freeway hardware as described in the appropriate Freeway hardware installation guide. You must also have installed the Freeway server/client, protocol, and toolkit software as described in the *[Freeway User Guide](#page-11-0)*.

## **Intended Audience**

This manual should be read by the person who will be running the loopback test.

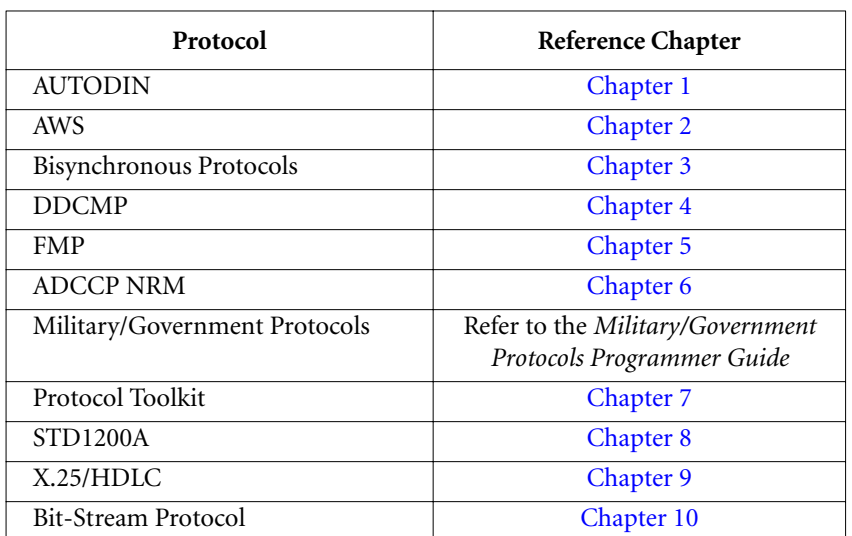

## **Organization of Document**

## <span id="page-11-0"></span>**Simpact References**

The following general product documentation list is to familiarize you with the available Simpact Freeway and embedded ICP products. The applicable product-specific reference documents are mentioned throughout each document (also refer to the "readme" file shipped with each product). Most documents are available on-line at Simpact's web site, www.simpact.com.

#### **General Product Overviews**

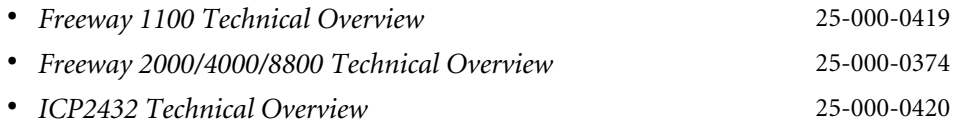

• *ICP6000X Technical Overview* 25-000-0522

#### **Hardware Support**

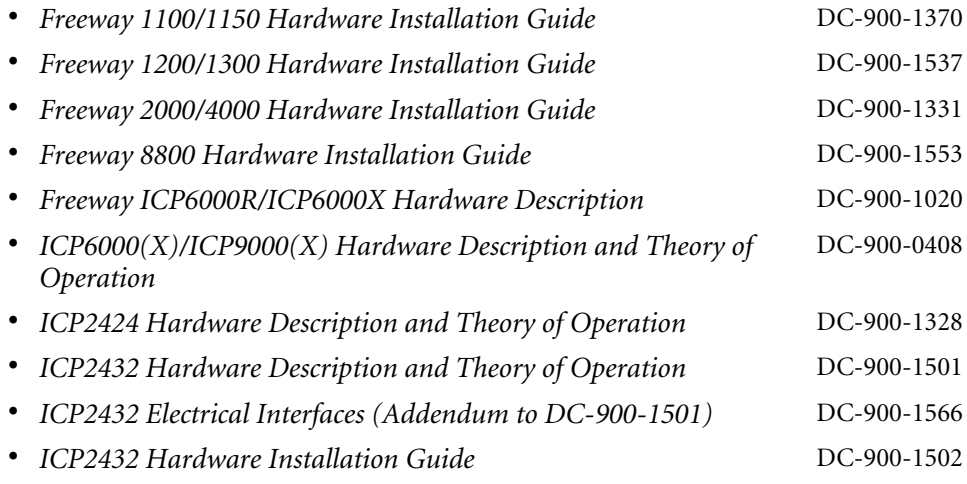

#### **Freeway Software Installation and Configuration Support**

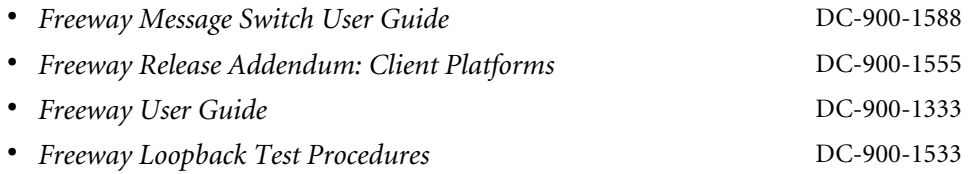

## **Embedded ICP Software Installation and Programming Support** • *ICP2432 User Guide for Digital UNIX* DC-900-1513 • *ICP2432 User Guide for OpenVMS Alpha* DC-900-1511 • *ICP2432 User Guide for OpenVMS Alpha (DLITE Interface)* DC-900-1516 • *ICP2432 User Guide for Solaris STREAMS* DC-900-1512 • *ICP2432 User Guide for Windows NT* DC-900-1510 • *ICP2432 User Guide for Windows NT (DLITE Interface)* DC-900-1514 **Application Program Interface (API) Programming Support** • *Freeway Data Link Interface Reference Guide* DC-900-1385 • *Freeway Transport Subsystem Interface Reference Guide* DC-900-1386 • *QIO/SQIO API Reference Guide* DC-900-1355 **Socket Interface Programming Support** • *Freeway Client-Server Interface Control Document* DC-900-1303 **Toolkit Programming Support** • *Freeway Server-Resident Application and Server Toolkit Programmer Guide* DC-900-1325 • *OS/Impact Programmer Guide* DC-900-1030 • *Protocol Software Toolkit Programmer Guide* DC-900-1338 **Protocol Support** • *ADCCP NRM Programmer Guide* DC-900-1317 • *Asynchronous Wire Service (AWS) Programmer Guide* DC-900-1324 • *AUTODIN Programmer Guide* DC-908-1558 • *Bit-Stream Protocol Programmer Guide* DC-900-1574 • *BSC Programmer Guide* DC-900-1340 • *BSCDEMO User Guide* DC-900-1349 • *BSCTRAN Programmer Guide* DC-900-1406 • *DDCMP Programmer Guide* DC-900-1343 • *FMP Programmer Guide* DC-900-1339

<span id="page-13-0"></span>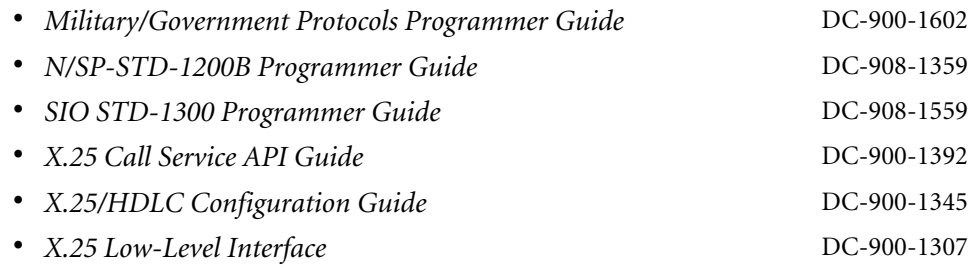

## **Document Conventions**

The term "Freeway" refers to any of the Freeway models (for example, 1100, 1150, 1200, 1300, 2000, 4000, or 8800).

Program code samples are written in the "C" programming language.

Earlier Freeway terminology used the term "synchronous" for blocking I/O and "asynchronous" for non-blocking I/O. Some parameter names reflect the previous terminology.

## **Revision History**

The revision history of the *[Freeway Loopback Test Procedures](#page-1-0)*, Simpact document [DC 900-1533D,](#page-0-0) is recorded below:

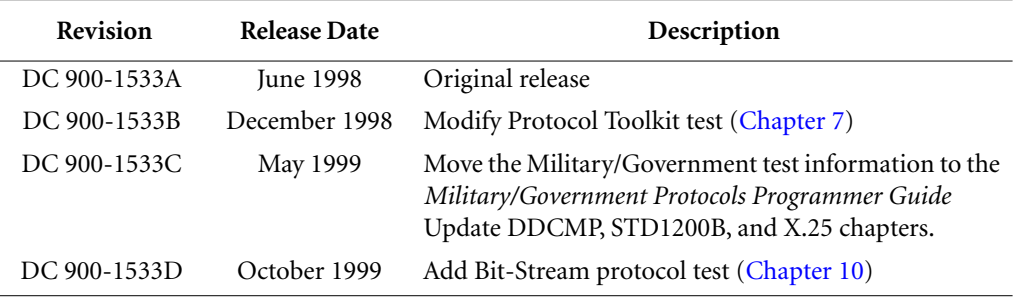

## **Customer Support**

If you are having trouble with any Simpact product, call us at 1-800-275-3889 Monday through Friday between 8 a.m. and 5 p.m. Pacific time.

You can also fax your questions to us at  $(858)560-2838$  or  $(858)560-2837$  any time. Please include a cover sheet addressed to "Customer Service."

We are always interested in suggestions for improving our products. You can use the report form in the back of this manual to send us your recommendations.

*Freeway Loopback Test Procedures*

<span id="page-16-0"></span>**Chapter**

## **1 AUTODIN Loopback Test Procedure**

This chapter describes the AUTODIN loopback test procedure, including the following:

- an overview of the test
- a description of how to install the hardware needed for the test
- instructions on how to run the test
- a sample screen display from the test

#### **Note**

Before running the loopback test, you must install the Freeway software and boot Freeway to download the software as described in the *[Freeway User Guide](#page-11-0)*.

#### **Note**

When the loopback test is run under VMS, Simpact recommends a minimum Buffered I/O Byte Count process quota of 30,000 bytes. The AST Limit and Open File Limit process quotas must provide a unit for each session that will be opened. The number of sessions is equal to the number of selected ports, plus one.

### <span id="page-17-0"></span>**1.1 Overview of the Test Program**

The loopback test uses the data link interface (DLI) available with Freeway. The DLI library is in the freeway/client/op*-*sys/lib (where op*-*sys is the identifier for the operating system you are using) directory and can be used with any data link protocol on Freeway servers.

The AUTODIN loopback test program is placed in the freeway/client/op*-*sys/bin directory during the installation procedures.

#### **Note**

Earlier Freeway terminology used the term "synchronous" for blocking I/O and "asynchronous" for non-blocking I/O. Some parameter names reflect the previous terminology.

One high-level test program written in C is supplied with the AUTODIN protocol, autodinalp, which uses non-blocking I/O. This test is interactive; it prompts you for all the information needed to run the test. The test communicates with Freeway through the client data link interface (DLI) commands.

The loopback test performs the following functions:

- Configures the link-level control parameters such as baud rates, clocking, and protocol
- Enables and disables links
- Initiates the transmission and reception of data on the serial lines
- Obtains link statistics from Freeway

You can use the loopback test as a template for designing client applications that interface with the DLI layer. You can also use it to verify that the installed Freeway devices and cables are functioning correctly.

## <span id="page-18-0"></span>**1.2 Hardware Setup for the Test Program**

The test program runs in loopback mode. Before running the test, perform the following procedure to install the loopback cabling:

#### *Step 1:*

Provide a synchronous modem. Configure the modem to supply continuous clocking at a data rate of 9600 bits per second. The Freeway ICPs are default configured for external clocking, and the modem supplies the clock signal for loopback testing.

#### *Step 2:*

Select a pair of adjacent ports to loopback. Ports are looped back in the following pairs: (0,1), (2,3), (4,5), and so on. Install the special three-headed loopback cable between the ports you selected and the synchronous modem. For information on port numbering, refer to the hardware installation guide for your Freeway.

#### **Note**

The loopback cable is only used during testing, not during normal Freeway operation.

#### <span id="page-19-0"></span>**1.3 Running the Test Program**

#### **Caution**

To run the test program successfully, you must have write privileges in the bin directory on the boot server.

#### *Step 1:*

**To start the test in a UNIX or Windows NT system**, change to the directory that contains the test program. For example, if you performed the default installation on a UNIX system, this directory is called /usr/local/freeway/client/op*-*sys/bin (where op*-*sys is the identifier for the operating system you are using). On a Windows NT system the default directory is c:\freeway\client\op*-*sys\bin. Enter the following command at the prompt:

#### autodinalp

**To start the test in a VMS system**, change to the directory that contains the test program. If you performed the default installation, this directory is called SYS\$SYSDEVICE:[FREEWAY.CLIENT.OP*-*SYS.BIN], where OP*-*SYS is the identifier for the hardware platform model and TCP/IP software you are using, for example AXP\_TCPWARE. Enter the following command at the prompt:

#### RUN AUTODINALP

*Step 2:*

The following prompts are displayed. Defaults are shown in brackets:

```
Need help (H) [N] ?
```
Enter N to proceed without help. Enter H to view a brief description of the test procedure.

Minutes to run (1-1440) [1] ?

Enter the number of minutes you want the test to run.

External (X) or Internal clocking (I) [I] ? Enter the X for external clocking or I for internal clocking.

BISYNC (B) or ASYNC (A) [B] ?

Enter B for Bisynchronous or A for Asynchronous.

BLOCK BY BLOCK (B) or CONTINUOUS (C) [B] ?

Enter B for block-by-block testing or C for continuous testing.

ICP board on which to run test (0-5) [0] ? Enter the number of the ICP to be tested. This is the ICP that you cabled for testing in [Step 2 on page 19](#page-18-0).

Baud index (0-12) [9]?

Enter the value for the desired baud rate from the list given.

Even port number (0, 2, ..., 14) [0]

Enter the even-numbered port you cabled for testing in [Step 2 on page 19.](#page-18-0) For example, if you enter 0, the loopback test will be performed on ports 0 and 1.

#### *Step 3:*

After you answer the last prompt, the test starts. It displays a series of alternating greater than  $(>)$  and less than  $(>)$  to indicate that it is running. When it completes, it displays the test results in the form of a brief Statistics Report that shows activity on the two ports being tested. If no errors are shown, your installation is verified.

#### *Step 4:*

Remove the loopback cable and configure the cables for normal operation. Your Freeway server is now ready to communicate with its clients.

## <span id="page-21-0"></span>**1.4 Sample Output from the Test Program**

[Figure 1–1](#page-22-0) shows the screen display from a sample AUTODIN non-blocking loopback test program (autodinalp). Output displayed by the program is shown in typewriter type and your responses are shown in **bold type**. Each entry is followed by a carriage return.

#### <span id="page-22-0"></span>% autodinalp

Need help (H) [N] ? H

This program transfers data between a pair of adjacent ports on an ICP board. The first ICP is zero; the first port on an ICP is zero. The program defaults to ICP zero, ports zero and one.

The ICPs and distribution panels are configured at the factory for external clocking. An adjacent port pair is normally connected with a Simpact-supplied THREE-headed loopback cable, with the third head of the cable connected to your powered up modem. Your modem supplies clocking to move the data, but the data does not reach the modem. The program does not work with an internal clock source unless "I" is entered in response to the above prompt.

When prompted for values, the range of legal values appears within parentheses immediately following the prompt. The default value then appears within square brackets. To select the default value, simply press the RETURN key. To select a value other than the default, enter the desired value followed by the RETURN key.

Minutes to run (1-1440) [1]? 5

External (X) or Internal clocking (I) [I] ? X

BISYNC (B) or ASYNC (A) [B] ? B

BLOCK BY BLOCK (B) or CONTINUOUS (C) [B] ? C

|       | ICP board on which to run test $(0-5)$ $[0]$ ? O |       |                                                                    |  |
|-------|--------------------------------------------------|-------|--------------------------------------------------------------------|--|
| Index | Baud                                             | Index | Baud                                                               |  |
| O     | 75                                               |       | 110                                                                |  |
| 2     | 135                                              | 3     | 150                                                                |  |
| 4     | 300                                              | 5     | 600                                                                |  |
| 6     | 1200                                             |       | 2400                                                               |  |
| 8     | 4800                                             | 9     | 9600                                                               |  |
| 10    | 19200                                            | 11    | 38400                                                              |  |
| 12    | 56000                                            | 13    |                                                                    |  |
|       |                                                  |       | (Protocol assumes electrical interface of 232 if baud $\leq$ 9600, |  |
|       | otherwise 530 is assumed.)                       |       |                                                                    |  |
|       | Baud index (0-12) [9]? 9                         |       |                                                                    |  |

**Figure 1–1:** Sample Output from AUTODIN Non-Blocking Loopback Program

> Even port number (0, 2, ..., 14) [0]? 0 AUTODIN Asynchronous Port-To-Port Loopback Program. Test duration in minutes: 5 minute ICP board number: 0 Baud rate =  $9600$  Ports: 0 & 1 Buffer size confirmed. AUTODIN Software Version: <@@> VI-100-0169: ADN 1.2-0 AUTODIN 17-Mar-98 for the Freeway 2000/4000 server (ICP6000) (OS/Impact Version V331 ) ENABLING LINKS for link 0 and link 1. TRANSFERRING DATA > AUTODIN Completed. Start cleanup. AUTODIN Statistics Report: B0L0 B0L1 ----------------- ----------------- BCC errors parity errors 0 0 overrun errors 0 0 xmit NAKs 0<br>recv NAKs 0 recv NAKs 0 0 xmit CANs 2 1<br>recv CANs 1 1 1 1 recv CANs<br>
xmit RMs 0 xmit RMs 0 0 recv RMs 0 0 xmit INVs 0<br>recy INVs 0 recv INVs 0 0<br>
xmit REPs 0 0 xmit REPs 0 0 recv REPs 0<br>
xmit records 0 0<br>
790 xmit records 790 814 receive records 814 814 790 From the Client Test Program sequence errors and the control of the control of the control of the control of the control of the control of the control of the control of the control of the control of the control of the control of the control of the con data writes data writes acked 393 300 406 data reads 394

**Figure 1–1:** Sample Output from AUTODIN Non-Blocking Loopback Program *(Cont'd)*

<span id="page-24-0"></span>**Chapter**

# **2 AWS Loopback Test Procedure**

This chapter describes the AWS loopback test procedure, including the following:

- an overview of the test
- a description of how to install the hardware needed for the test
- instructions on how to run the test
- sample screen displays from the test

#### **Note**

Before running the loopback test, you must install the Freeway software and boot Freeway to download the software as described in the *[Freeway User Guide](#page-11-0)*.

#### **Note**

When the loopback test is run under VMS, Simpact recommends a minimum Buffered I/O Byte Count process quota of 30,000 bytes. The AST Limit and Open File Limit process quotas must provide a unit for each session that will be opened. The number of sessions is equal to the number of selected ports, plus one.

### <span id="page-25-0"></span>**2.1 Overview of the Test Program**

The loopback test uses the data link interface (DLI) available with Freeway. The DLI library is in the freeway/client/op*-*sys/lib directory (where op*-*sys is the identifier for the operating system you are using) and can be used with any data link protocol on Freeway servers.

The AWS loopback test program is placed in the freeway/client/op*-*sys/bin directory during the installation procedures.

#### **Note**

Earlier Freeway terminology used the term "synchronous" for blocking I/O and "asynchronous" for non-blocking I/O. Some parameter names reflect the previous terminology.

One high-level test program written in C is supplied with the AWS protocol, awsalp, which uses non-blocking I/O. The test is interactive; it prompts you for all the information needed to run the test. The test communicates with Freeway through the client data link interface (DLI) commands.

The loopback test performs the following functions:

- Configures the link-level control parameters such as baud rates, clocking, and protocol
- Enables and disables links
- Initiates the transmission and reception of data on the serial lines
- Obtains link statistics from Freeway

You can use the loopback test as a template for designing client applications that interface with the DLI layer. You can also use it to verify that the installed Freeway devices and cables are functioning correctly.

## <span id="page-26-0"></span>**2.2 Hardware Setup for the Test Program**

The test program runs in loopback mode. Before running the test, perform the following procedure to install the loopback cabling:

#### *Step 1:*

Provide a synchronous modem. Configure the modem to supply continuous clocking at a data rate of 9600 bits per second. The Freeway ICPs are default configured for external clocking, and the modem supplies the clock signal for loopback testing.

#### *Step 2:*

Select a pair of adjacent ports to loopback. Ports are looped back in the following pairs: (0,1), (2,3), (4,5), and so on. Install the special three-headed loopback cable between the ports you selected and the synchronous modem. For information on port numbering, refer to the hardware installation guide for your Freeway.

#### **Note**

The loopback cable is only used during testing, not during normal Freeway operation.

#### <span id="page-27-0"></span>**2.3 Running the Test Program**

#### **Caution**

To run the test program successfully, you must have write privileges in the bin directory on the boot server.

#### *Step 1:*

**To start the test in a UNIX or Windows NT system**, change to the directory that contains the test program. For example, if you performed the default installation on a UNIX system, this directory is called /usr/local/freeway/client/op*-*sys/bin where op*-*sys is the identifier for the operating system you are using. On a Windows NT system the default directory is c:\freeway\client\op*-*sys\bin. Enter the following command at the prompt:

#### awsalp

**To start the test in a VMS system**, change to the directory that contains the test program. If you performed the default installation, this directory is called SYS\$SYSDEVICE:[FREEWAY.CLIENT.OP*-*SYS.BIN], where OP*-*SYS is the identifier for the hardware platform model and TCP/IP software you are using, for example AXP\_TCPWARE. Enter the following command at the prompt:

#### RUN AWSALP

*Step 2:*

The following prompts are displayed. Defaults are shown in brackets:

Need help [n]?

Enter n to proceed without help. Enter y to view a brief description of the test procedure.

```
Minutes to run (1-1440) [1]
```
Enter the number of minutes you want the test to run.

ICP board on which to run test (0-3) [0]

Enter the number of the ICP to be tested. This is the ICP that you cabled for testing in [Step 2 on page 27](#page-26-0).

```
Even port number (0, 2, ..., 14) [0]
```
Enter the even-numbered port you cabled for testing in [Step 2 on page 27.](#page-26-0) For example, if you enter 0, the loopback test will be performed on ports 0 and 1.

#### *Step 3:*

After you answer the last prompt, the test starts. It displays a series of periods, greater than  $(>)$  symbols, or less than  $($  symbols to indicate that it is running. If no errors are shown, your installation is verified.

#### *Step 4:*

Remove the loopback cable and configure the cables for normal operation. Your Freeway server is now ready to communicate with its clients.

### **2.4 Sample Output from the Test Program**

[Figure 2–1](#page-29-0) shows the screen display from a sample AWS non-blocking loopback test program (awsalp). Output displayed by the program is shown in typewriter type and your responses are shown in **bold type**. Each entry is followed by a carriage return

<span id="page-29-0"></span>% awsalp Need help [n]? y

> This program transfers data between a pair of adjacent ports on an ICP board. These ports must be connected with the supplied Simpact THREE headed loopback cable. The third head of the cable must be connected to your powered up modem. Your modem supplies clocking to move the data. The data does not reach the modem, but the program does not work without an external clock source. The configuration file, awsaldcfg, specifies an external clock source, i.e., modem-supplied clocking. The ICP and the distribution panel jumpers are configured at the factory for external clocks. The first ICP is zero; the first port is zero. The program defaults to ICP board zero, ports zero and one.

 When prompted for values, the range of legal values appears within parentheses immediately following the prompt. The default value then appears within square brackets. To select the default value, simply press the RETURN key. To select a value other than the default, enter the desired value followed by the RETURN key.

Minutes to run (1-1440) [1]? 1 ICP board on which to run test (0-3) [0]? 0 Even port number (0, 2, ..., 14) [0]? 0

AWS Asynchronous Port-to-Port LOOP BACK program. Test duration of 1 minute ICP board number 0 Ports 0 & 1 INIT COMPLETED OPEN SESSION server0icp0port0 OPEN SESSION server0icp0port1 COMPLETED dlOpen .>>.>>.<<.>>.<<.>>.<<.>>.<<.>>.<<.>>.<<.>>.<<.>>.<<.>>.<<.>>.<<.>>.<<.>>.<<.>>.< <<.>>.<<.>>.<<.>>.<<.>>.<<.>>.<<.>>.<<.>>.<<.>>.<<.>>.<<.>>.<<.>>.<<.>.<<<.>>.<<.>..<<.>>.<<.>>.<<.>>.<<.>>.<<.> >>>>>,<<.>>.<<.>>.<<.>>.<<.>>.<<.>>.<<.>>.<<.>>.<<.>>.<<.>>.<<.>>.<<.>>.<<.>>.<<.>>.<<.>>.<<.>>.<<.>>.<<.>>.<<.>>.<<

CLOSING SESSIONS Closing Session 0 Closing Session 1 Waiting for all sessions closed Run time: 66 seconds. awsalp completed OK.

**Figure 2–1:** Sample Output from AWS Non-Blocking Loopback Program

<span id="page-30-0"></span>**Chapter**

# **3 BSC Loopback Test Procedure**

This chapter describes the BSC loopback test procedure, including the following:

- an overview of the test
- a description of how to install the hardware needed for the test
- instructions on how to run the test
- a sample screen display from the test

#### **Note**

Before running the loopback test, you must install the Freeway software and boot Freeway to download the software as described in the *[Freeway User Guide](#page-11-0)*.

#### **Note**

When the loopback test is run under VMS, Simpact recommends a minimum Buffered I/O Byte Count process quota of 30,000 bytes. The AST Limit and Open File Limit process quotas must provide a unit for each session that will be opened. The number of sessions is equal to the number of selected ports, plus one.

## <span id="page-31-0"></span>**3.1 Overview of the Test Program**

The loopback test uses the data link interface (DLI) available with Freeway. The DLI library is in the freeway/client/op*-*sys/lib directory (where op*-*sys is the identifier for the operating system you are using) and can be used with any data link protocol on Freeway servers.

The BSC loopback test program is placed in the freeway/client/op*-*sys/bin directory during the installation procedures. Each BSC protocol has its own loopback test program as shown in Table 3–1.

#### **Note**

Earlier Freeway terminology used the term "synchronous" for blocking I/O and "asynchronous" for non-blocking I/O. Some parameter names reflect the previous terminology.

**Table 3–1:** BSC Protocol Loopback Test Programs

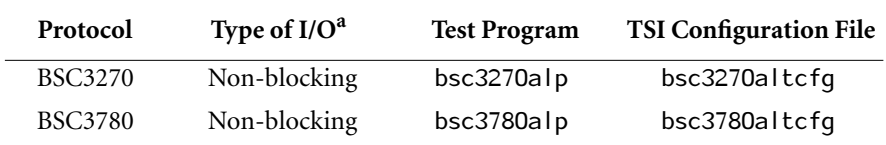

<sup>a</sup> The type of I/O is set in the Async<sub>10</sub> parameter of the TSI configuration file in the freeway/ client/test/filename directory.

One high-level test program written in C is supplied with each BSC protocol, bsc3270alp or bsc3780alp, which use non-blocking I/O. The test is interactive; it prompts you for all the information needed to run the test. The test communicates with Freeway through the client data link interface (DLI) commands.

<span id="page-32-0"></span>The loopback test performs the following functions:

- Configures the link-level control parameters such as baud rates, clocking, and protocol
- Enables and disables links
- Initiates the transmission and reception of data on the serial lines
- Obtains link statistics from Freeway

You can use the loopback test as a template for designing client applications that interface with the DLI layer. You can also use it to verify that the installed Freeway devices and cables are functioning correctly.

## **3.2 Hardware Setup for the Test Program**

The test program runs in loopback mode. Before running the test, perform the following procedure to install the loopback cabling:

*Step 1:*

Provide a synchronous modem. Configure the modem to supply continuous clocking at a data rate between 300 and 19,200 bits per second. The Freeway ICPs are default configured for external clocking, and the modem supplies the clock signal for loopback testing.

#### *Step 2:*

Select a pair of adjacent ports to loopback. Ports are looped back in the following pairs:  $(0,1)$ ,  $(2,3)$ ,  $(4,5)$ , and so on. Install the special three-headed loopback cable between the ports you selected and the synchronous modem. For information on port numbering, refer to the hardware installation guide for your Freeway.

#### <span id="page-33-0"></span>**Note**

The loopback cable is only used during testing, not during normal Freeway operation.

### **3.3 Running the Test Program**

#### **Caution**

To run the test program successfully, you must have write privileges in the bin directory on the boot server.

#### *Step 1:*

**To start the test in a UNIX or Windows NT system**, change to the directory that contains the test program. For example, if you performed the default installation on a UNIX system, this directory is called /usr/local/freeway/client/op*-*sys/bin where op*-*sys is the identifier for the operating system you are using. On a Windows NT system the default directory is c:\freeway\client\op-sys\bin. Enter one of the following commands at the prompt:

#### bsc3270alp

or

#### bsc3780alp

**To start the test in a VMS system**, change to the directory that contains the test program. If you performed the default installation, this directory is called SYS\$SYSDEVICE:[FREEWAY.CLIENT.OP*-*SYS.BIN], where OP*-*SYS is the identifier for the hardware platform model and TCP/IP software you are using, for example AXP TCPWARE. Enter one of the following commands at the prompt:

RUN BSC3270ALP

or

RUN BSC3780ALP

*Step 2:*

The following prompts are displayed. Defaults are shown in brackets:

Need help (Y/N) [N]?

Enter n to proceed without help. Enter y to view a brief description of the test procedure.

Minutes to run (1-1440) [1]?

Enter the number of minutes you want the test to run.

ICP board on which to run test (0-5) [0]?

Enter the number of the ICP to be tested. This is the ICP that you cabled for testing in [Step 2 on page 33](#page-32-0).

Even port number (0, 2, ..., 14) [0]?

Enter the even-numbered port you cabled for testing in [Step 2 on page 33.](#page-32-0) For example, if you enter 0, the loopback test will be performed on ports 0 and 1.

#### *Step 3:*

After you answer the last prompt, the test starts. It displays a series of periods, greater than  $(>)$  symbols, or less than  $(>)$  symbols to indicate that it is running. When it completes, it displays the test results in the form of a brief Statistics Report that shows activity on the two ports being tested. If no errors are shown, your installation is verified.

#### *Step 4:*

Remove the loopback cable and configure the cables for normal operation. Your Freeway server is now ready to communicate with its clients.

## <span id="page-35-0"></span>**3.4 Sample Output from Test Program**

[Figure 3–1](#page-36-0) shows the screen display from a sample BSC3780 non-blocking loopback test program (bsc3780alp). Output displayed by the program is shown in typewriter type and your responses are shown in **bold type**. Each entry is followed by a carriage return.
% bsc3780alp Need help (Y/N) [N]? **Y**

This program transfers data between a pair of adjacent ports on an ICP board. These ports must be connected with the supplied Simpact THREEheaded loopback cable. The third head of the cable must be connected to your powered up modem. Your modem supplies clocking to move the data. The data does not reach the modem, but the program does not work without an external clock source. The configuration file, bsc3780aldcfg, specifies an external clock source, i.e. modemsupplied clocking. The ICP and the distribution panel jumpers are configured at the factory for external clocks. The first ICP is zero; the first port is zero. The program defaults to ICP board zero, ports zero and one.

When prompted for values, the range of legal values appears within parentheses immediately following the prompt. The default value then appears within square brackets. To select the default value, simply press the RETURN key. To select a value other than the default, enter the desired value followed by the RETURN key.

Minutes to run (1-1440) [1]? **1** ICP board on which to run test (0-5) [0]? **0** Even port number (0, 2, ..., 14) [0]? **0**

BSC 2780/3780 Asynchronous Port-To-Port Loopback Program. Test duration in minutes: 1 minute ICP board number: 0 Ports: 0 & 1

BSC 2780/3780 Software Version: <@@> VI-100-0186: BSC 2.0-0 BSC 2780/3780 16-June-98 OS/Impact Version V331

BSC 2780/3780 ICP Buffer Report: 1024 ICP message buffer size 278 Number of free ICP message buffers 297 Total number of ICP message buffers 512 Transmission buffer size 1 Number of free transmission buffers 1 Total number of transmission buffers 16 Total number of links ><<><><><>><><<>><<>><<>><<><><><><><><><><><>><><<>><<>><<>><<><><><>< - 1 ><><><><><>><><<>><<>><<>><<><><><><><><><><><>><><<>><<>><<>><<><><><>< - 2  $>$ 

**Figure 3–1:** Sample Output from BSC3780 Non-Blocking Loopback Program

BSC 2780/3780 Statistics Report:

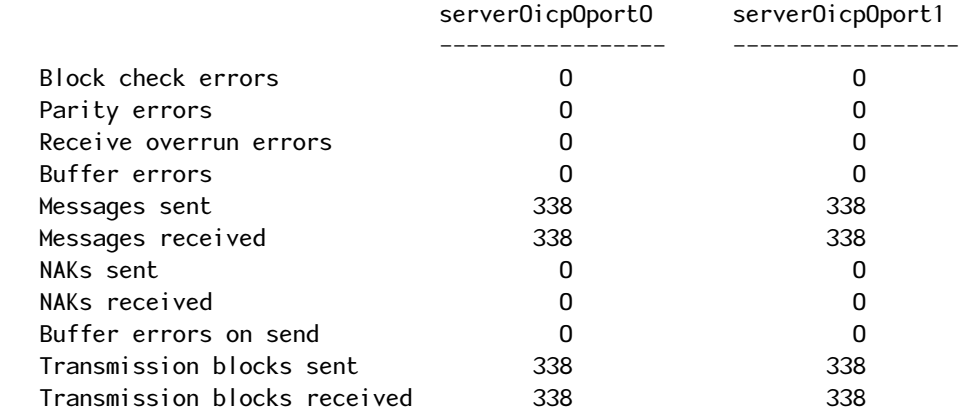

Loopback test complete

**Figure 3–1:** Sample Output from BSC3780 Non-Blocking Loopback Program *(Cont'd)*

**Chapter**

## **4 DDCMP Loopback Test Procedure**

This chapter describes the DDCMP loopback test procedure, including the following:

- an overview of the test
- a description of how to install the hardware needed for the test
- instructions on how to run the test
- a sample screen display from the test

## **Note**

Before running the loopback test, you must install the Freeway software and boot Freeway to download the software as described in the *[Freeway User Guide](#page-11-0)*.

## **Note**

When the loopback test is run under VMS, Simpact recommends a minimum Buffered I/O Byte Count process quota of 30,000 bytes. The AST Limit and Open File Limit process quotas must provide a unit for each session that will be opened. The number of sessions is equal to the number of selected ports, plus one.

## **4.1 Overview of the Test Program**

The loopback test uses the data link interface (DLI) available with Freeway. The DLI library is in the freeway/client/op*-*sys/lib directory (where op*-*sys is the identifier for the operating system you are using) and can be used with any data link protocol on Freeway servers.

The DDCMP loopback test program is placed in the freeway/client/op*-*sys/bin directory during the installation procedures.

### **Note**

Earlier Freeway terminology used the term "synchronous" for blocking I/O and "asynchronous" for non-blocking I/O. Some parameter names reflect the previous terminology.

One high-level test program written in C is supplied with the DDCMP protocol: ddcmpalp, which uses non-blocking I/O. The test is interactive; it prompts you for all the information needed to run the test. The test communicates with Freeway through the client data link interface (DLI) commands.

The loopback test performs the following functions:

- Configures the link-level control parameters such as baud rates, clocking, and protocol
- Enables and disables links
- Initiates the transmission and reception of data on the serial lines
- Obtains link statistics from Freeway

You can use the loopback test as a template for designing client applications that interface with the DLI layer. You can also use it to verify that the installed Freeway devices and cables are functioning correctly.

## <span id="page-40-0"></span>**4.2 Hardware Setup for the Test Program**

The test program runs in loopback mode. Before running the test, perform the following procedure to install the loopback cabling:

## *Step 1:*

Provide a synchronous modem. Configure the modem to supply continuous clocking at a data rate between 300 and 19,200 bits per second. The Freeway ICPs are default configured for external clocking, and the modem supplies the clock signal for loopback testing.

## *Step 2:*

Select a pair of adjacent ports to loopback. Ports are looped back in the following pairs: (0,1), (2,3), (4,5), and so on. Install the special three-headed loopback cable between the ports you selected and the synchronous modem. For information on port numbering, refer to the hardware installation guide for your Freeway.

### **Note**

The loopback cable is only used during testing, not during normal Freeway operation.

## **4.3 Running the Test Program**

## **Caution**

To run the test program successfully, you must have write privileges in the bin directory on the boot server.

## *Step 1:*

**To start the test in a UNIX or Windows NT system**, change to the directory that contains the test program. For example, if you performed the default installation on a UNIX system, this directory is called /usr/local/freeway/client/op*-*sys/bin where op*-*sys is the identifier for the operating system you are using. On a Windows NT system the default directory is c:\freeway\client\op*-*sys\bin. Enter the following command at the prompt:

## ddcmpalp

**To start the test in a VMS system**, change to the directory that contains the test program. If you performed the default installation, this directory is called SYS\$SYSDEVICE:[FREEWAY.CLIENT.OP*-*SYS.BIN], where OP*-*SYS is the identifier for the hardware platform model and TCP/IP software you are using, for example AXP\_TCPWARE. Enter the following command at the prompt:

### RUN DDCMPALP

*Step 2:*

The following prompts are displayed. Defaults are shown in brackets:

Need help (Y/N) [N]?

Enter n to proceed without help. Enter y to view a brief description of the test procedure.

```
Clock source (0 = External; 1 = Internal) [0]
```
Enter 0 for external clock or 1 for internal clock.

Index Baud rates:

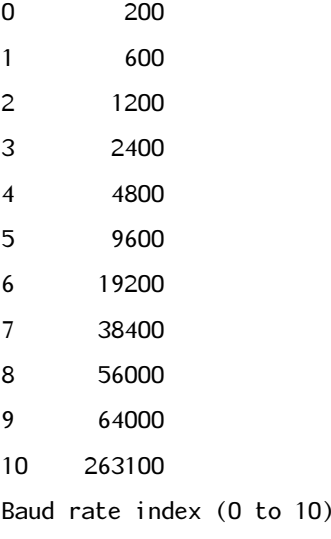

Enter the appropriate baud rate index.

Electrical interface (ignored for VME Freeways)

 $[5]$ ?

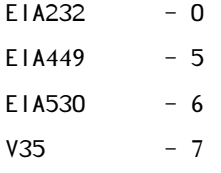

Select an interface  $(0 - 7)$   $[0]$ ?

Enter the value for the electrical interface. This is only required for Freeway 1100/1150/1200/1300; the entry will be ignored if you have a Freeway 2000/4000/8800.

Minutes to run (1-1440) [1]

Enter the number of minutes you want the test to run.

ICP board on which to run test (0-5) [0]

Enter the number of the ICP to be tested. This is the ICP that you cabled for testing in [Step 2 on page 41](#page-40-0).

Even port number (0, 2, ..., 14) [0]

Enter the even-numbered port you cabled for testing in [Step 2 on page 41.](#page-40-0) For example, if you enter 0, the loopback test will be performed on ports 0 and 1.

## *Step 3:*

After you answer the last prompt, the test starts. It displays a series of spinning slashes to indicate that it is running. When it completes, it displays the test results in the form of a brief Statistics Report that shows activity on the two ports being tested. If no errors are shown, your installation is verified.

#### *Step 4:*

Remove the loopback cable and configure the cables for normal operation. Your Freeway server is now ready to communicate with its clients.

## **4.4 Sample Output from Test Program**

[Figure 4–1](#page-44-0) shows the screen display from a sample DDCMP non-blocking loopback test program (ddcmpalp). Output displayed by the program is shown in typewriter type and your responses are shown in **bold type**. Each entry is followed by a carriage return.

## <span id="page-44-0"></span>% ddcmpalp Need help (Y/N) [N]? y

 This program transfers data between a pair of adjacent ports on an ICP board. These ports must be connected with the supplied Simpact THREE headed loopback cable. The third head of the cable must be connected to your powered up modem. Your modem supplies clocking to move the data. The data does not reach the modem, but the program does not work without an external clock source. The configuration file, ddcmpaldcfg, specifies an external clock source, i.e. modem supplied clocking. The ICP and the distribution panel jumpers are configured at the factory for external clocks. The first ICP is zero; the first port is zero. The program defaults to ICP board zero, ports zero and one.

 When prompted for values, the range of legal values appears within parentheses immediately following the prompt. The default value then appears within square brackets. To select the default value, simply press the RETURN key. To select a value other than the default, enter the desired value followed by the RETURN key.

```
Clock source (0 = External; 1 = Internal) [0]? 0
Index Baud rates:
              2001 600
     2 1200<br>3 2400
             2400
     4 4800<br>5 9600
             9600
     6 19200
     7 38400
     8 56000<br>9 64000
            64000
     10 263100
Baud rate index (0 to 10) [5]? 5
Electrical interface (ignored for VME Freeways)
   E1A232 - 0<br>E1A449 - 5E1A449 - 5<br>F1A530 - 6
   EIA530 - 6<br>V35 - 7
   V35Select an interface (0 - 7) [0]? 0
Minutes to run (1-1440) [1]? 1
ICP board on which to run test (0-5) [0]? 0
Even port number (0, 2, ..., 14) [0]? 4
```
**Figure 4–1:** Sample Output from DDCMP Non-Blocking Loopback Program

```
DDCMP Asynchronous Port-To-Port Loopback Program.
   Test duration of 1 minute
   ICP board number 0
   Ports 4 & 5
Link 4 attached
Link 5 attached
Link 4 configured
Link 5 configured
Waiting for link 4 start to complete...
Waiting for link 5 start to complete...
Link 4 start complete
Link 5 start complete
Transferring data...
|
DDCMP Statistics Report:
                         server0icp0port4 server0icp0port5
                         ----------------- -----------------
  Header BCC error NAKs rcvd 0<br>
Duffer BCC error NAKs rcvd 0 0 0 0 0
   Buffer BCC error NAKs rcvd 0 0
   Header BCC error NAKs sent 0 0
  Buffer BCC error NAKs sent 0<br>No buffer NAKS sent 0
   No buffer NAKS sent 0 0
   No buffer NAKs received 0 0
   Local reply timeouts sent 0 0
  Remote reply timeouts rcvd \begin{array}{ccc} 0 & 0 \\ 0 & 0 \end{array} Rcv overrun NAKs sent 0 0
   Rcv overrun NAKs rcvd 0 0
   Message too long NAKs sent 0 0
   Message too long NAKs rcvd 0 0
   Header format NAKs sent 0 0
   Header format NAKs rcvd 0 0
  Messages sent (ICP) 504<br>Messages received (ICP) 517
  Messages received (ICP) 517 504
  Messages sent (Loop back) 504 517
  Messages received (Loop back) 517 504
```
Loopback test complete

**Figure 4–1:** Sample Output from DDCMP Non-Blocking Loopback Program *(Cont'd)*

**Chapter**

# **5 FMP Loopback Test Procedure**

This chapter describes the FMP loopback test procedure, including the following:

- an overview of the test
- a description of how to install the hardware needed for the test
- instructions on how to run the test
- a sample screen display from the test

## **Note**

Before running the loopback test, you must install the Freeway software and boot Freeway to download the software as described in the *[Freeway User Guide](#page-11-0)*.

## **Note**

When the loopback test is run under VMS, Simpact recommends a minimum Buffered I/O Byte Count process quota of 30,000 bytes. The AST Limit and Open File Limit process quotas must provide a unit for each session that will be opened. The number of sessions is equal to the number of selected ports, plus one.

## **5.1 Overview of the Test Program**

The loopback test uses the data link interface (DLI) available with Freeway. The DLI library is in the freeway/client/op*-*sys/lib directory (where op*-*sys is the identifier for the operating system you are using) and can be used with any data link protocol on Freeway servers.

The FMP loopback test program is placed in the freeway/client/op*-*sys/bin directory during the installation procedures.

### **Note**

Earlier Freeway terminology used the term "synchronous" for blocking I/O and "asynchronous" for non-blocking I/O. Some parameter names reflect the previous terminology.

One high-level test program written in C is supplied with each FMP protocol, fmpalp, which use non-blocking I/O. The test is interactive; it prompts you for all the information needed to run the test. The test communicates with Freeway through the client data link interface (DLI) commands.

The loopback test performs the following functions:

- Configures the link-level control parameters such as baud rates, clocking, and protocol
- Enables and disables links
- Initiates the transmission and reception of data on the serial lines
- Obtains link statistics from Freeway

You can use the loopback test as a template for designing client applications that interface with the DLI layer. You can also use it to verify that the installed Freeway devices and cables are functioning correctly.

## <span id="page-48-0"></span>**5.2 Hardware Setup for the Test Program**

The test program runs in loopback mode. Before running the test, perform the following procedure to install the loopback cabling:

## *Step 1:*

Provide a synchronous modem. Configure the modem to supply continuous clocking at a data rate between 300 and 19,200 bits per second. The Freeway ICPs are default configured for external clocking, and the modem supplies the clock signal for loopback testing.

## *Step 2:*

Select a pair of adjacent ports to loopback. Ports are looped back in the following pairs: (0,1), (2,3), (4,5), and so on. Install the special three-headed loopback cable between the ports you selected and the synchronous modem. For information on port numbering, refer to the hardware installation guide for your Freeway.

### **Note**

The loopback cable is only used during testing, not during normal Freeway operation.

## **5.3 Running the Test Program**

### **Caution**

To run the test program successfully, you must have write privileges in the bin directory on the boot server.

## *Step 1:*

**To start the test in a UNIX or Windows NT system**, change to the directory that contains the test program. For example, if you performed the default installation on a UNIX system, this directory is called /usr/local/freeway/client/op*-*sys/bin where op*-*sys is the identifier for the operating system you are using. On a Windows NT system the default directory is c:\freeway\client\op-sys\bin. Enter the following command at the prompt:

## fmpalp

**To start the test in a VMS system**, change to the directory that contains the test program. If you performed the default installation, this directory is called SYS\$SYSDEVICE:[FREEWAY.CLIENT.OP*-*SYS.BIN], where OP*-*SYS is the identifier for the hardware platform model and TCP/IP software you are using, for example AXP TCPWARE. Enter the following command at the prompt:

## RUN FMPALP

*Step 2:*

The following prompts are displayed. Defaults are shown in brackets:

Need help (Y/N) [N]?

Enter n to proceed without help. Enter y to view a brief description of the test procedure.

Minutes to run (1-1440) [1]?

Enter the number of minutes you want the test to run.

Number of initial writes (1-4) [1]?

Enter the number of writes to be allowed before a response.

ICP board on which to run test (0-5) [0]? Enter the number of the ICP to be tested. This is the ICP that you cabled for testing in [Step 2 on page 49](#page-48-0).

Even port number (0, 2, ..., 14) [0]?

Enter the even-numbered port you cabled for testing in [Step 2 on page 49.](#page-48-0) For example, if you enter 0, the loopback test will be performed on ports 0 and 1.

*Step 3:*

After you answer the last prompt, the test starts. It displays a series of periods, greater than  $(>)$  symbols, or less than  $(>)$  symbols to indicate that it is running. When it completes, it displays the test results in the form of a brief Statistics Report that shows activity on the two ports being tested. If no errors are shown, your installation is verified.

## *Step 4:*

Remove the loopback cable and configure the cables for normal operation. Your Freeway server is now ready to communicate with its clients.

## **5.4 Sample Output from Test Program**

[Figure 5–1](#page-51-0) shows the screen display from a sample FMP non-blocking loopback test program (fmpalp). Output displayed by the program is shown in typewriter type and your responses are shown in **bold type**. Each entry is followed by a carriage return. .

#### <span id="page-51-0"></span>% fmpalp

Need help (Y/N) [N]? y

 This program transfers data between a pair of adjacent ports on an ICP board. These ports must be connected with the supplied Simpact THREE headed loopback cable. The third head of the cable must be connected to your powered up modem. Your modem supplies clocking to move the data. The data does not reach the modem, but the program does not work without an external clock source. The configuration file, fmpaldcfg, specifies an external clock source, i.e. modem supplied clocking. The ICP and the distribution panel jumpers are configured at the factory for external clocks. The first ICP is zero; the first port is zero. The program defaults to ICP board zero, ports zero and one.

 When prompted for values, the range of legal values appears within parentheses immediately following the prompt. The default value then appears within square brackets. To select the default value, simply press the RETURN key. To select a value other than the default, enter the desired value followed by the RETURN key.

Minutes to run (1-1440) [1]? 1 Number of initial writes (1-4) [1]? 2 ICP board on which to run test (0-3) [0]? 0 Even port number (0, 2, ..., 14) [0]? 0

FMP Asynchronous Port-To-Port Loopback Program. Test duration in minutes: 1 minute ICP board number: 0 Ports: 0 & 1

FMP Software Version: @(#) Simpact FMP (Financial Market Protocols) - V1.5 22-Jan-96 for the Freeway 2000/4000/8800 server (ICP6000) (OS/Impact Version V1.6 )

**Figure 5–1:** Sample Output from FMP Non-Blocking Loopback Program

FMP ICP Buffer Report: 1024 ICP message buffer size 523 Number of free ICP message buffers 592 Total number of ICP message buffers 1019 Transmission buffer size 30 Number of free transmission buffers 30 Total number of transmission buffers 8 Total number of links ><><><<><>><><><<>><><<>><<><>><><><<><>><<><><>><><<>><<>><<>><>><<><<>><<>><<>

><>><<><<>><<>><<>><>><<><<>><<>><>><<><><><<>><<>><>><<><<>><<>><<>><>><<><<>>< <>><<>><>><<><<>><<>><<>><>><<><<>><<>><<>><>><<><<>><<>><>><<><<>><<>><<>><>><< ><><><<>><<>><>><<><<>><<>><>><<><><><<>><<>><>><<><><><<>><<>><>><<><<>><<>><>> <<><<>><<>><<>><>><<><<>><<>><<

#### FMP Statistics Report:

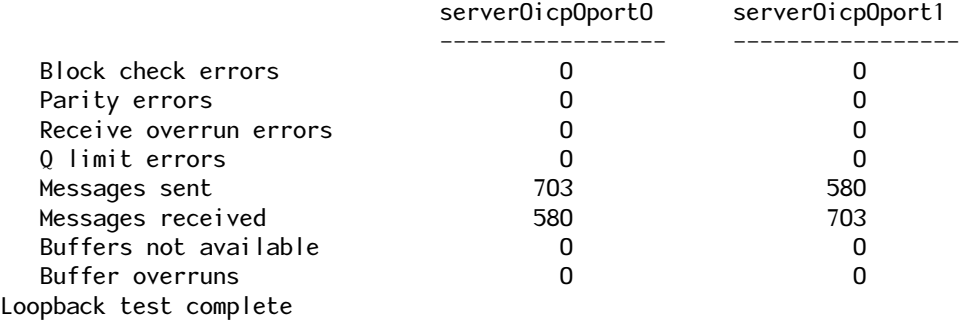

**Figure 5–1:** Sample Output from FMP Non-Blocking Loopback Program *(Cont'd)*

*Freeway Loopback Test Procedures*

**Chapter**

# **6 ADCCP NRM Loopback Test Procedure**

This chapter describes the ADCCP NRM loopback test procedure, including the following:

- an overview of the test
- a description of how to install the hardware needed for the test
- instructions on how to run the test
- sample screen displays from the test

## **Note**

Before running the loopback test, you must install the Freeway software and boot Freeway to download the software as described in the *[Freeway User Guide](#page-11-0)*.

## **Note**

When the loopback test is run under VMS, Simpact recommends a minimum Buffered I/O Byte Count process quota of 30,000 bytes. The AST Limit and Open File Limit process quotas must provide a unit for each session that will be opened. The number of sessions is equal to the number of selected ports, plus one.

## **6.1 Overview of the Test Program**

The loopback test uses the data link interface (DLI) available with Freeway. The DLI library is in the freeway/client/op*-*sys/lib directory (where op*-*sys is the identifier for the operating system you are using) and can be used with any data link protocol on Freeway servers.

The ADCCP NRM loopback test program is placed in the freeway/client/op*-*sys/ bin directory during the installation procedures.

### **Note**

Earlier Freeway terminology used the term "synchronous" for blocking I/O and "asynchronous" for non-blocking I/O. Some parameter names reflect the previous terminology.

One high-level test program written in C is supplied with the ADCCP NRM protocol, nrmalp, which uses non-blocking I/O. The test is interactive; it prompts you for all the information needed to run the test. The test communicates with Freeway through the client data link interface (DLI) commands.

The loopback test performs the following functions:

- Configures the link-level control parameters such as baud rates, clocking, and protocol
- Enables and disables links
- Initiates the transmission and reception of data on the serial lines
- Obtains link statistics from Freeway

You can use the loopback test as a template for designing client applications that interface with the DLI layer. You can also use it to verify that the installed Freeway devices and cables are functioning correctly.

## <span id="page-56-0"></span>**6.2 Hardware Setup for the Test Program**

The test program runs in loopback mode. Before running the test, perform the following procedure to install the loopback cabling:

## *Step 1:*

Provide a synchronous modem. Configure the modem to supply continuous clocking at a data rate of 2400 bits per second. The Freeway ICPs are default configured for external clocking, and the modem supplies the clock signal for loopback testing.

## *Step 2:*

Select a pair of adjacent ports to loopback. Ports are looped back in the following pairs: (0,1), (2,3), (4,5), and so on. Install the special three-headed loopback cable between the ports you selected and the synchronous modem. For information on port numbering, refer to the hardware installation guide for your Freeway.

## **Note**

The loopback cable is only used during testing, not during normal Freeway operation.

## **6.3 Running the Test Program**

## **Caution**

To run the test program successfully, you must have write privileges in the bin directory on the boot server.

## *Step 1:*

**To start the test in a UNIX or Windows NT system**, change to the directory that contains the test program. For example, if you performed the default installation on a UNIX system, this directory is called /usr/local/freeway/client/op*-*sys/bin where op*-*sys is the identifier for the operating system you are using. On a Windows NT system the default directory is c:\freeway\client\op-sys\bin. Enter the following command:

## nrmalp

**To start the test in a VMS system**, change to the directory that contains the test program. If you performed the default installation, this directory is called SYS\$SYSDEVICE:[FREEWAY.CLIENT.OP*-*SYS.BIN], where OP*-*SYS is the identifier for the hardware platform model and TCP/IP software you are using, for example AXP\_TCPWARE. Enter the following command at the prompt:

#### RUN NRMALP

*Step 2:*

The following prompts are displayed. Defaults are shown in brackets:

Need help (Y/N) [N]?

Enter n to proceed without help. Enter y to view a brief description of the test procedure.

Minutes to run (1-1440) [1]

Enter the number of minutes you want the test to run.

ICP board on which to run test (0-5) [0]

Enter the number of the ICP to be tested. This is the ICP that you cabled for testing in [Step 2 on page 57](#page-56-0).

Even port number (0, 2, ..., 14) [0]

Enter the even-numbered port you cabled for testing in [Step 2 on page 57.](#page-56-0) For example, if you enter 0, the loopback test will be performed on ports 0 and 1.

## *Step 3:*

After you answer the last prompt, the test starts. It displays a series of periods, greater than  $(>)$  symbols, or less than  $(>)$  symbols to indicate that it is running. When it completes, it displays the test results in the form of a brief Statistics Report that shows activity on the two ports being tested. If no errors are shown, your installation is verified.

## *Step 4:*

Remove the loopback cable and configure the cables for normal operation. Your Freeway server is now ready to communicate with its clients.

## **6.4 Sample Output from Test Program**

[Figure 6–1](#page-59-0) shows the screen display from a sample ADCCP NRM non-blocking loopback test program (nrmalp). Output displayed by the program is shown in typewriter type and your responses are shown in **bold type**. Each entry is followed by a carriage return.

#### <span id="page-59-0"></span>% nrmalp

Need help (Y/N) [N]? Y

 This program transfers data between a pair of adjacent ports on an ICP board. These ports must be connected with the supplied Simpact THREE headed loopback cable. The third head of the cable must be connected to your powered up modem. Your modem supplies clocking to move the data. The data does not reach the modem, but the program does not work without an external clock source. The configuration file, nrmaldcfg, specifies an external clock source, i.e. modem-supplied clocking. The ICP and the distribution panel jumpers are configured at the factory for external clocks. The first ICP is zero; the first port is zero. The program defaults to ICP board zero, ports zero and one.

 When prompted for values, the range of legal values appears within parentheses immediately following the prompt. The default value then appears within square brackets. To select the default value, simply press the RETURN key. To select a value other than the default, enter the desired value followed by the RETURN key.

Minutes to run (1-1440) [1]? 1 ICP board on which to run test (0-5) [0]? 1 Even port number  $(0, 2, ..., 14)$   $[0]$ ? 0

ADCCP NRM Asynchronous Port-to-Port LOOP BACK program. Test duration of 1 minute ICP board number 1 Ports 0 & 1 INIT COMPLETED OPEN SESSION server0icp1port0 OPEN SESSION server0icp1port1 WAIT FOR SESSION server0icp1port0 TO BECOME ACTIVE WAIT FOR SESSION server0icp1port1 TO BECOME ACTIVE COMPLETED dlOpen ADCCP NRM version:  $($ e(#) Simpact ADCCP NRM for FREEWAY 2000 - V03.3 13-Dec-95, OS/Impact - V1.6 ADCCP NRM (ANSI X3.66-1979) 13-DEC-1995 - 3.1.4

..<.>><.>.><<<<>>..>.>>><<<<..>.>.<<<<>><<<<.>>>><<<<>>>><<<<.>>>><<<<>>>>..>>.< <<<< ><<>>>>>>>>.<>>.>.>>>>>.>>.>>.>>.>>><<<<<..>.>.>>>>><<<<..>.>.><<<<-><</>>>>>>>.>.>.>>><<<<>><<</> >.<<>>.>.>>><<<<.>>>.<<<<><<<.>> DONE READS / WRITES

**Figure 6–1:** Sample Output from NRM Non-blocking Loopback Program

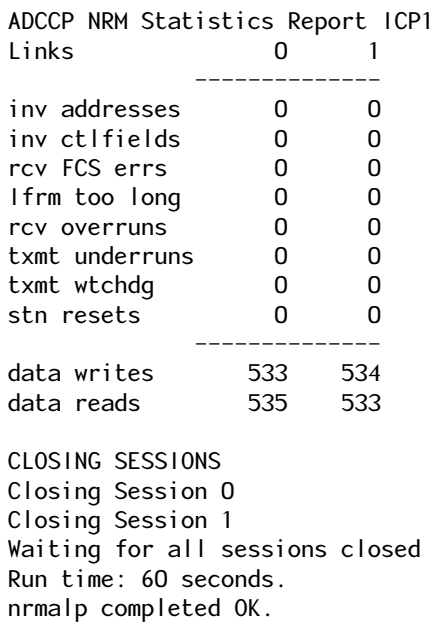

**Figure 6–1:** Sample Output from NRM Non-blocking Loopback Program *(Cont'd)*

*Freeway Loopback Test Procedures*

**Chapter**

## **7 Protocol Toolkit Loopback Test Procedure**

This chapter describes the protocol toolkit test program, including the following:

- an overview of the test
- a description of how to install the hardware needed for the test
- instructions on how to run the test
- sample screen displays from the test

## **Note**

Before running the loopback test program, you must install the Freeway software and boot Freeway to download the software as described in the *[Freeway User Guide](#page-11-0)*.

## **Note**

When the loopback test is run under VMS, Simpact recommends a minimum Buffered I/O Byte Count process quota of 30,000 bytes. The AST Limit and Open File Limit process quotas must provide a unit for each session that will be opened. The number of sessions is equal to the number of selected ports, plus one.

## **7.1 Overview of the Test Program**

The loopback test uses the data link interface (DLI) available with Freeway. The DLI library is in the freeway/client/op*-*sys/lib directory (where op*-*sys is the identifier for the operating system you are using) and can be used with any data link protocol on Freeway servers.

The protocol toolkit loopback test program is placed in the freeway/client/ op-sys/bin directory during the installation procedures.

## **Note**

Earlier Freeway terminology used the term "synchronous" for blocking I/O and "asynchronous" for non-blocking I/O. Some parameter names reflect the previous terminology.

One high-level test program written in C is supplied with the protocol toolkit, spsalp, which uses non-blocking I/O. The program is interactive; it prompts you for all of the information needed to run the test. The program communicates with Freeway through the client data link interface (DLI) commands.

The loopback test performs the following functions:

- Configures the link-level control parameters such as baud rates, clocking, and protocol
- Enables and disables links
- Communicates with Freeway and initiates the transmission and reception of data on the serial lines
- Obtains link statistics from Freeway

<span id="page-64-0"></span>You can use the loopback test program as a template for designing client applications that interface with the DLI layer. You can also use it to verify that the installed Freeway devices and cables are functioning correctly.

The test program can configure any of the Freeway links to perform one of three methods of communication: bit synchronous (HDLC/SDLC), byte synchronous (BSC), and asynchronous (ASYNC). The synchronous methods use an external modem as the clocking device. No external modem is required for the asynchronous method.

## **7.2 Hardware Setup for the Test Program**

The test program runs in loopback mode. Before running the test, perform the following procedure to install the loopback cabling:

## *Step 1:*

If you are using a synchronous protocol (HDLC/SDLC or BSC), locate a synchronous modem that you can use during the test.

## *Step 2:*

Select a pair of adjacent ports to loopback. Ports are looped back in the following pairs:  $(0,1)$ ,  $(2,3)$ ,  $(4,5)$ , and so on. For information on port numbering, refer to the hardware installation guide for your Freeway.

**If you are using a synchronous protocol**, install the special three-headed loopback cable between the ports you selected and the synchronous modem. It supplies the needed clock signal. Configure the modem to supply continuous clocking at a data rate between 300 and 19,200 bits per second.

**If you are using an asynchronous protocol**, the male connector of the loopback cable does not have to be attached to anything; however, if you have just run the synchronous test, you do not have to detach the modem before running the asynchronous test.

#### **Note**

The loopback cable is only used during testing, not during normal Freeway operation.

## **7.3 Running the Test Program**

## **Caution**

To run the test program successfully, you must have write privileges in the bin directory on the boot server.

## *Step 1:*

**To start the test program in a UNIX or Windows NT system**, change to the directory that contains the test program. For example, if you performed the default installation on a UNIX system, this directory is called /usr/local/freeway/client/op*-*sys/bin where op*-*sys is the identifier for the operating system you are using. On a Windows NT system the default directory is c:\freeway\client\op-sys\bin. Enter the following command at the prompt:

## spsalp

**To start the test program in a VMS** system, change to the directory that contains the test program. If you performed the default installation, this directory is called SYS\$SYSDEVICE:[FREEWAY.CLIENT.OP*-*SYS.BIN], where OP*-*SYS is the identifier for the hardware platform model and TCP/IP software you are using, for example AXP TCPWARE. Enter the following command at the prompt:

## RUN SPSALP

*Step 2:*

The following prompts are displayed. Defaults are shown in brackets:

Need help (H) or no [N]?

Enter n to proceed without help. Enter h to view a brief description of the test procedure.

Enter protocol to run ( 0-BSC, 1-ASYNC, 2-SDLC) [1]?

Enter 0, 1, or 2 to select the desired protocol.

Minutes to run (1-1440) [1]?

Enter the number of minutes you want the test to run.

ICP board for even link (0-7) [0]? Enter the number of the ICP to be tested. This is the ICP that you cabled for testing in [Step 2 on page 65](#page-64-0).

ICP board for odd link (0-7) [0]? Enter the number of the ICP to be tested. This is the ICP that you cabled for testing in [Step 2 on page 65](#page-64-0).

Baud index (1-13) [8->9600]?

Enter the index value for the desired baud rate. For a list of valid values, refer to the link configuration command description in the *Protocol Software Toolkit Programmer Guide*.

Enter clock source (0-external, 1-internal) [1]? Enter 0 to use external clocking or 1 to use internal clocking.

Even port number (0, 2, ..., 14) [0]?

Enter the even-numbered port you cabled for testing in [Step 2 on page 65.](#page-64-0) For example, if you enter 0, the loopback test will be performed on ports 0 and 1.

*Step 3:*

After you answer the last prompt, the test starts. It displays a series of periods, greater than  $(>)$  symbols, or less than  $($  symbols to indicate that it is running. When it completes, it displays the test results in the form of a brief Statistics Report that shows activity on the two ports being tested. If no errors are shown, your installation is verified.

*Step 4:*

Remove the loopback cable and configure the cables for normal operation. Your Freeway server is now ready to communicate with its clients.

## **7.4 Sample Output from Test Program**

[Figure 7–1](#page-68-0) shows the screen display from a sample Protocol Toolkit non-blocking loopback test program (spsalp). Output displayed by the program is shown in typewriter type and your responses are shown in **bold type**. Each entry is followed by a carriage return.

#### <span id="page-68-0"></span>% spsalp

```
Need help (H) or no [N] ? n
Enter protocol to run ( 0-BSC, 1-ASYNC, 2-SDLC) [1]? 1
Minutes to run (1-1440) [1]? 1
Ports used will be an even/odd pair. They can be split across
two different ICPs. The DLI configuration file can even specify
that the links be split across two different Freeways.
ICP board for even link (0-7) [0]? 3
ICP board for odd link (0-7) [0]? 3
Baud index (1-13) [8->9600]? 8
Enter clock source (0-external, 1-internal) [1]? 1
Even port number (0, 2, ..., 14) [0]? 0
```
SPS Asynchronous Port-To-Port Loopback Program. For protocol type (0-BSC, 1-ASYNC, 2-SDLC) : 1 Test duration (in minutes) : 1 ICP board number 3, link number 0 ICP board number 3, link number 1 Baud rate : 9600

>>>>><><><<>><<<<<>>>>><><<<>>><<<<>>>><>><<><<>>><<<<><><>>><<>>><<<<<<>>>>>><<><<>><<<> ><<>>><<>><<<<<>>>>>><<>><<><<>><<<<<>>>>><><><<<<<>>>>><>><<>><<<<<<>>>>><<>><<<<>>>>>>< <<<>><<<>>>><<><<><<<<>>>><<>><<>>><><><<><<><>><<>>><<>><<<<<>>>>><>><<>><<<<<<>>>><<><> >><<>><<<<<>>>>>><<><<>><<><<>><<><>>><<>><<<<<>>>><<><>>><<>><<><<>><<><>>><<>><<<<<>>>> ><>><<><<<<<>>>>>><<><<>><<<>><<<<>>>>><<>><<<<<>>>><<>><<>>><<>><<<<<>>>>>><<><<>><<<<<> >>><<>><><>><<><<<<>>>><<>><<>>><<><<>>><<<>><>><>><<>><<<<>><<>>><<><<<<>>>>><<>><><<>>< <<<<>>>><<<<>>>>><<>><<<<<>>>><<><>>><<>><<<<<>>>>>><<><<>><<<<<>>>><<>><<>><><<>><>><<<< <>>>><>><<>><<>>>><<<<<>>><><<<<<>>>>>><<><><><<><>>><<<<>><<>>>><<><<><<<<>>>>><><><<><< >><<><>>><<>><<<<<>>>>>><<><<>><<<><>>><><<<>><<>><<>>><><><<<><<><<>>><>>><<>><<<<<>>>>> <<>><><<>><<<<<>>>>><><><<<<<>>>><<>>><<><<<<>>>><<><>>><<><<<<>>><<>><><>>><><><<<>><<>> ><<<>>><<><<<<>>>>><>>>>>>>>><<<<<<<<<<<>><<>>><><><<<<<>>>><<>><<>>><><><<<<<>>>><<><>>> <><><<<<<>>>>>><<><><><<<><>><><<>>><<>>><<<<<<>>>>>><<><><><<<><>><><<>><>><><><<<<<>>>> ><><><><<<<<>>>><<><>>><><><<<<<>>>><<<<

Toolkit Statistics Report:

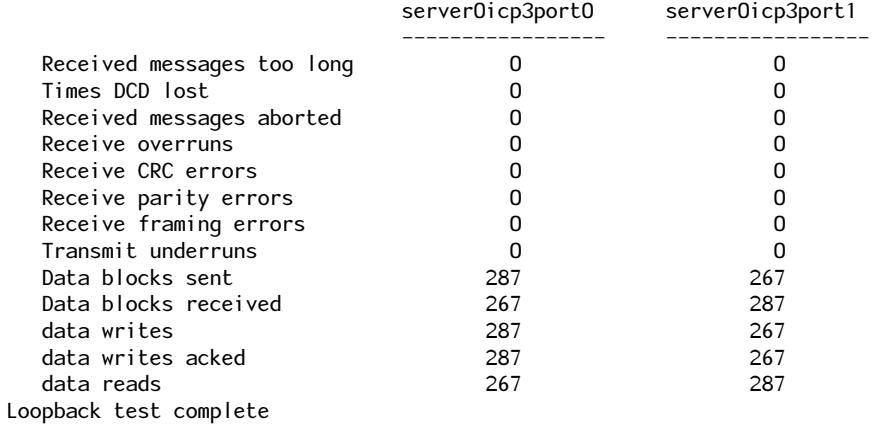

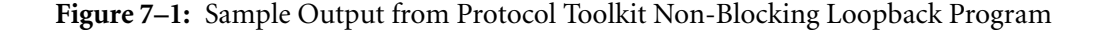

*Freeway Loopback Test Procedures*

**Chapter**

# **8 STD1200B Loopback Test Procedure**

This chapter describes the STD1200B loopback test procedure, including the following:

- an overview of the test
- a description of how to install the hardware needed for the test
- instructions on how to run the test
- a sample screen display from the test

## **Note**

Before running the loopback test, you must install the Freeway software and boot Freeway to download the software as described in the *[Freeway User Guide](#page-11-0)*.

## **Note**

When the loopback test is run under VMS, Simpact recommends a minimum Buffered I/O Byte Count process quota of 30,000 bytes. The AST Limit and Open File Limit process quotas must provide a unit for each session that will be opened. The number of sessions is equal to the number of selected ports, plus one.

## **8.1 Overview of the Test Program**

The loopback test uses the data link interface (DLI) available with Freeway. The DLI library is in the freeway/client/op*-*sys/lib directory (where op*-*sys is the identifier for the operating system you are using) and can be used with any data link protocol on Freeway servers.

The STD1200B loopback test program is placed in the freeway/client/op*-*sys/bin directory during the installation procedures.

### **Note**

Earlier Freeway terminology used the term "synchronous" for blocking I/O and "asynchronous" for non-blocking I/O. Some parameter names reflect the previous terminology.

One high-level test program written in  $C$  is supplied with the STD1200B protocol, s12alp, which uses non-blocking I/O. This test is interactive; it prompts you for all the information needed to run the test. The test communicates with Freeway through the client data link interface (DLI) commands.

The loopback test performs the following functions:

- Configures the link-level control parameters such as baud rates, clocking, and protocol
- Enables and disables links
- Initiates the transmission and reception of data on the serial lines
- Obtains link statistics from Freeway

You can use the loopback test as a template for designing client applications that interface with the DLI layer. You can also use it to verify that the installed Freeway devices and cables are functioning correctly.
## <span id="page-72-0"></span>**8.2 Hardware Setup for the Test Program**

The test program runs in loopback mode. Before running the test, perform the following procedure to install the loopback cabling:

## *Step 1:*

Provide a synchronous modem. Configure the modem to supply continuous clocking at a data rate of 9600 bits per second. The Freeway ICPs are default configured for external clocking, and the modem supplies the clock signal for loopback testing.

## *Step 2:*

Select a pair of adjacent ports to loopback. Ports are looped back in the following pairs: (0,1), (2,3), (4,5), and so on. Install the special three-headed loopback cable between the ports you selected and the synchronous modem. For information on port numbering, refer to the hardware installation guide for your Freeway.

## **Note**

The loopback cable is only used during testing, not during normal Freeway operation.

## **8.3 Running the Test Program**

## **Caution**

To run the test program successfully, you must have write privileges in the bin directory on the boot server.

## *Step 1:*

**To start the test program in a UNIX or Windows NT system**, change to the directory that contains the test program. For example, if you performed the default installation on a UNIX system, this directory is called /usr/local/freeway/client/op*-*sys/bin where op*-*sys is the identifier for the operating system you are using. On a Windows NT system the default directory is c:\freeway\client\op*-*sys\bin. Enter the following command:

## s12alp

**To start the test program in a VMS system**, change to the directory that contains the test program. If you performed the default installation, this directory is called SYS\$SYSDEVICE:[FREEWAY.CLIENT.OP*-*SYS.BIN], where OP*-*SYS is the identifier for the hardware platform model and TCP/IP software you are using, for example AXP\_TCPWARE. Enter the following command:

#### RUN S12ALP

*Step 2:*

The following prompts are displayed. Defaults are shown in brackets:

Need help (H) [N] ?

Enter N to proceed without help. Enter H to view a brief description of the test procedure.

Minutes to run (1-1440) [1] ?

Enter the number of minutes you want the test to run.

- ICP board on which to run test (0-5) [0] ? Enter the number of the ICP to be tested. This is the ICP that you cabled for testing in [Step 2 on page 73](#page-72-0).
- Even port number (0, 2, ..., 14) [0]

Enter the even-numbered port you cabled for testing in [Step 2 on page 73.](#page-72-0) For example, if you enter 0, the loopback test will be performed on ports 0 and 1.

Internal (0) or External (1) clock [1] ?

Enter 0 for internal clocking or 1 for external clocking.

*Step 3:*

After you answer the last prompt, the test starts. It displays a series of greater than  $(>)$ and less than  $(\leq)$  symbols to indicate that it is running. When it completes, it displays the test results in the form of a brief Statistics Report that shows activity on the two ports being tested. If no errors are shown, your installation is verified.

## *Step 4:*

Remove the loopback cable and configure the cables for normal operation. Your Freeway server is now ready to communicate with its clients.

## **8.4 Sample Output from the Test Program**

[Figure 8–1](#page-75-0) shows the screen display from a sample STD1200B non-blocking loopback test program (s12alp). Output displayed by the program is shown in typewriter type and your responses are shown in **bold type**. Each entry is followed by a carriage return.

#### <span id="page-75-0"></span>% s12alp

Need help (H) [N] ? H

 This program transfers data between a pair of adjacent ports on an ICP board. The first ICP is zero; the first port on an ICP is zero. The program defaults to ICP zero, ports zero and one.

 The ICPs and distribution panels are configured at the factory for external clocking. An adjacent port pair is normally connected with a Simpact-supplied THREE-headed loopback cable, with the third head of the cable connected to your powered up modem. Your modem supplies clocking to move the data, but the data does not reach the modem. The program does not work with an internal clock source unless "I" is entered in response to the above prompt.

 When prompted for values, the range of legal values appears within parentheses immediately following the prompt. The default value then appears within square brackets. To select the default value, simply press the RETURN key. To select a value other than the default, enter the desired value followed by the RETURN key.

 Once the program is running, entering one Control C causes the program to turn the timer off and go through its normal exit process as if the time had expired. Entering two consecutive Control C's causes the program to exit immediately.

Minutes to run (1-1440) [1]? 1 ICP board on which to run test (0-5) [0]? 0 Even port number (0, 2, ..., 14) [0]? 0 Internal (0) or External (1) clock [1]? 1

STD1200B Asynchronous Port-To-Port Loopback Program. Test duration in minutes: 1 minute ICP board number: 0 Ports: 0 & 1

STD1200B Software Version: FREEWAY 2000/4000 ICP6000 COMMUNICATIONS FRONT END PROCESSOR SIO-STD-1200B (V5.3-0, VI-100-0545) May 1999

>>>>>>><<>>>>>>>><<<<>>>><<>>>><<>>><<<<<<<<<<>>>>>>>>>>>>><<<<<<<<>>>><<>>><<<< <<<<<<><<>>>><<>>>>><<>>>>>>><<<<>>><<<<<<<<<<><<>>>><<>>>><<>>>><<>>>><<>>><<<< <<<<<<>>>>>>>>><<<<<<>>>>>>>>><<<<>><<<<<<<<<<><<>>>>>>>>>>>>>>>><<<<<<<<>>><<<

**Figure 8–1:** Sample Output from STD1200B Non-Blocking Loopback Program

| server0icp0port0 | server0icp0port1 |
|------------------|------------------|
|                  |                  |
|                  |                  |
|                  |                  |
|                  |                  |
|                  |                  |
|                  |                  |
|                  | 0                |
|                  |                  |
|                  |                  |
| 591              | 584              |
| 584              | 591              |
|                  |                  |
|                  |                  |

**Figure 8–1:** Sample Output from STD1200B Non-Blocking Loopback Program *(Cont'd)*

*Freeway Loopback Test Procedures*

<span id="page-78-0"></span>**Chapter**

# **9 X.25/HDLC Loopback Test Procedure**

This chapter describes the X.25/HDLC loopback test procedure, including the following:

- an overview of the tests
- a description of how to install the hardware needed for the tests
- instructions on how to run the tests
- sample screen displays from the tests

## **Note**

Before running the loopback tests, you must install the Freeway software and boot Freeway to download the software as described in the *[Freeway User Guide](#page-11-0)*.

## **Note**

When the loopback test is run under VMS, Simpact recommends a minimum Buffered I/O Byte Count process quota of 30,000 bytes. The AST Limit and Open File Limit process quotas must provide a unit for each session that will be opened. The number of sessions is equal to the number of selected ports, plus one.

## <span id="page-79-0"></span>**9.1 Overview of the Test Programs**

The loopback tests use the X.25 Call Service API (CS API). The CS API library is in the freeway/client/op*-*sys/lib directory (where op*-*sys is the identifier for the operating system you are using).

The X.25/HDLC loopback test programs are placed in the freeway/client/op*-*sys/bin directory during the installation procedures. These test programs are written in C and communicate with Freeway through the CS API function calls to perform the following functions:

- Establish virtual circuit or data link connections.
- Initiate the transmission and reception of data on the serial lines.
- Terminate virtual circuit or data link connections.

The test programs can be used to verify that the installed Freeway devices and cables are functioning correctly and as a template for designing applications that interface with the CS API layer.

## **9.2 Hardware Setup for the Test Programs**

The test programs run in loopback mode. Before running any test program, perform the following procedure to install the loopback cabling:

*Step 1:*

Provide a synchronous modem. Configure the modem to supply continuous clocking at a data rate between 300 and 64,000 bits per second. The Freeway ICPs are default configured for external clocking, and the modem supplies the clock signal for loopback testing.

## <span id="page-80-0"></span>*Step 2:*

Install the special three-headed loopback cable between ports 0 and 1 on ICP 0 and the synchronous modem. For information on port numbering, refer to the hardware installation guide for your Freeway. To test ports other than 0 and 1, you must first edit the .setup file in the freeway/client/test/x25mgr directory, then run the make file.

## **Note**

The loopback cable is only used during testing, not during normal Freeway operation.

## **9.3 Running the Test Programs**

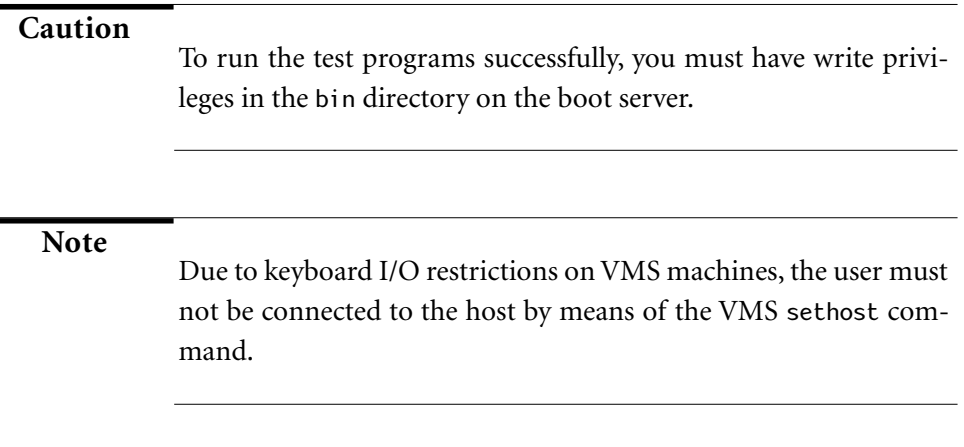

## *Step 1:*

Change to the directory that contains the test programs. For example, if you performed the default installation on a UNIX system, this directory is called /usr/local/freeway /client/op*-*sys/bin where op*-*sys is the identifier for the operating system you are using. On a VMS system the default directory is SYS\$SYSDEVICE:[FREEWAY.CLIENT.  $OP-SYS.BIN]$ . On a Windows NT system the default directory is c:\freeway\client\ op-sys\bin.

<span id="page-81-0"></span>Before running the X.25 test program, x25\_svc, or HDLC test program, hdlc\_user, you must run the x25\_manager utility to configure the X.25/HDLC software. This utility runs interactively or uses an input setup file to configure the links to test either X.25 or HDLC. Table 9–1 shows the appropriate setup file for each test program.

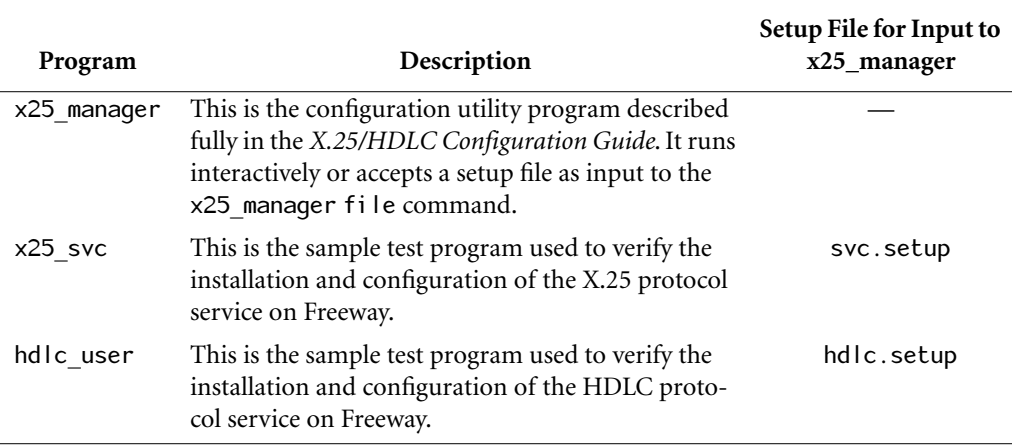

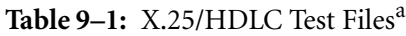

<sup>a</sup> These files are located in the freeway/client/test/x25mgr directory. The executable files are located in the freeway/client/*op-sys*/bin directory, where *op-sys* is the identifier for the operating system you are using.

## *Step 2:*

Enter the following command at the system prompt. If you omit the optional CS API configuration file name, x25 manager uses the default cs config file.

For UNIX or Windows NT:

## x25\_manager [CS API configuration file name]

For VMS:

X25\_MANAGER [CS API configuration file name]

or

RUN X25\_MANAGER $^1$ 

<sup>1.</sup> In VMS, you cannot have calling parameters if you use the keyword "RUN".

<span id="page-82-0"></span>*Step 3:*

At the x25\_manager prompt, enter the file command with the appropriate setup file:

: file(hdlc.setup) or : file(svc.setup)

The hdlc.setup input file instructs the x25 manager program to configure the ICP links on Freeway for running HDLC. The svc.setup input file instructs the x25\_manager program to configure the ICP links on Freeway for running X.25.

*Step 4:*

To start the test program, enter the following command at the system prompt. If you omit the optional CS API configuration file name, x25 manager uses the default cs config file.

For UNIX or Windows NT:

hdlc user [CS API configuration file name] x25\_svc [CS API configuration file name]

For VMS:

HDLC\_USER [CS API configuration file name] X25\_SVC [CS API configuration file name]

or

RUN HDLC USER $^2$ RUN X25\_SVC<sup>2</sup>

<sup>2.</sup> In VMS, you cannot have calling parameters if you use the keyword "RUN".

## *Step 5:*

The program prompts you for the following parameters to run the test:

- Test length in minutes
- Packet data field size; this must not exceed the larger of the two buffer sizes configured in the setup file
- Packet transmit window size. The setup file configures Freeway to support a window size of 1–7. To use a window size greater than 7, you must change the setup file to support packet level modulo 128 operation. See the *[X.25/HDLC Configura](#page-13-0)[tion Guide](#page-13-0)*.
- Link numbers of the links that were looped back in [Step 2 on page 81](#page-80-0)
- User data field value (X.25 only). This may be any value in the given range. However, if you run multiple copies of the x25\_svc test program, you must specify a different user data field value for each.

The installation is verified if the test completes successfully without errors.

## *Step 6:*

Remove the loopback cable and configure the cables for normal operation. Your Freeway server is now ready to communicate with its clients.

## **9.4 Sample Output from Test Programs**

[Figure 9–1](#page-84-0) shows the screen display from a sample hdlc\_user test program. [Figure 9–2](#page-85-0) shows the screen display from a sample x25\_svc test program. Output displayed by the program is shown in typewriter type and your responses are shown in **bold type**. Each entry is followed by a carriage return.

#### <span id="page-84-0"></span>% x25\_manager

SIMPACT X.25 MANAGER

----------------------------- : file(hdlc.setup) SAPX25{: @(#) ICP 6000 COMMUNICATIONS FRONT END PROCESSOR/VME - V1.6 SAPX25{: @(#) CCITT/ISO 1984/1988 X.25 SERVICE/XIO 04-JAN-1995 - 3.1.2 SAPX25{BUFFERS[: Configuring buffers. SAPX25{BUFFERS[: Configured 354 SMALL buffers 1024 bytes each.  $SAPSLP\$ SLP[: Configuring SLP 0. SAPSLP{SLP[: Configuring SLP 1.

#### % hdlc\_user

SIMPACT HDLC OPTIONS -------------------- Test Length in Minutes (1 to 1440): 1 HDLC data field size (32 to 1024): 512 HDLC transmit window (1 to 127): 7 Lowest link ID in test (0 to 7): 0 Highest link ID in test (0 to 7): 1 Connecting clients Transferring data No further screen interruptions for 1 minute(s) 2 links in test Packet data size 512 bytes. Packets/second: XMIT 4 RECV 4 TOTAL 8<br>Bits/second: XMIT 16384 RECV 16384 TOTAL 32768 Bits/second: XMIT 16384 RECV 16384 TOTAL 32768 Link ID number 0 1 LCN reset errors 0 0<br>Transport errors 0 0 Transport errors 0 0<br>RCV data packets 136 136 RCV data packets 136 136<br>XMT data packets 143 142 XMT data packets Allowing ICP to settle Disconnecting HDLC TEST test terminated

**Figure 9–1:** Sample hdlc\_user Test Program Output

## <span id="page-85-0"></span>% x25\_manager

SIMPACT X.25 MANAGER

```
-----------------------------
: file(svc.setup)
SAPX25{: @(#) ICP 6000 COMMUNICATIONS FRONT END PROCESSOR/VME - V1.6
SAPX25{: @(#) CCITT/ISO 1984/1988 X.25 SERVICE/XIO 04-JAN-1995 - 3.1.2 
SAPX25{BUFFERS[: Configuring buffers.
SAPX25{SLP[: Configuring SLP 0.
SAPX25{CALLSERVICE[: Configuring CALLSERVICE on SLP 0.
SAPX25{SLP[: Configuring SLP 1.
SAPX25{CALLSERVICE[: Configuring CALLSERVICE on SLP 1.
SAPX25{REQUEST[: Enabling link 0.
SAPX25{REQUEST[: Enabling link 1.
```
% x25\_svc

SIMPACT X.25 SVC OPTIONS ------------------------

```
Test Length in Minutes (1 to 1440): 1
Packet data field size (32 to 1024): 512
Packet transmit window (1 to 127): 7
Lowest link ID in test (0 to 15): 0
Highest link ID in test (0 to 15): 1
User data field value (0 to 32767): 2
Connecting clients
Transferring data
No further screen interruptions for 1 minute(s)
2 links in test
Packet data size 512 bytes.
Packets/second: XMIT \begin{array}{ccc} 4 & RECV & 4 & TOTAL & 8 \\ Bits/second: & XML & 16384 & RECV & 16384 & TOTAL & 32768 \end{array}Bits/second: XMIT 16384 R<br>
Link ID number 0 1<br>
LCN reset errors 0 0<br>
Transport errors 0 0
Link ID number 0 1<br>LCN reset errors 0 0
LCN reset errors
Transport errors 0 0<br>RCV data packets 134 134
RCV data packets 134 134<br>XMT data packets 139 138
XMT data packets
Allowing ICP to settle
Disconnecting clients
X25 SVC TEST test terminated
```
**Figure 9–2:** Sample x25\_svc Test Program Output

# <span id="page-86-0"></span>**Chapter 10 Bit-Stream Loopback Test Procedure**

This chapter describes the Bit-Stream loopback test procedure, including the following:

- an overview of the test
- a description of how to install the hardware needed for the test
- instructions on how to run the test
- sample screen displays from the test

## **Note**

Before running the loopback test, you must install the Freeway software and boot Freeway to download the software as described in the *[Freeway User Guide](#page-11-0)*.

## **Note**

When the loopback test is run under VMS, Simpact recommends a minimum Buffered I/O Byte Count process quota of 30,000 bytes. The AST Limit and Open File Limit process quotas must provide a unit for each session that will be opened. The number of sessions is equal to the number of selected ports, plus one.

## <span id="page-87-0"></span>**10.1 Overview of the Test Program**

The loopback test uses the data link interface (DLI) available with Freeway. The DLI library is in the freeway/client/op*-*sys/lib directory (where op*-*sys is the identifier for the operating system you are using) and can be used with any data link protocol on Freeway servers.

The Bit-Stream loopback test program is placed in the freeway/client/op*-*sys/bin directory during the installation procedures.

#### **Note**

Earlier Freeway terminology used the term "synchronous" for blocking I/O and "asynchronous" for non-blocking I/O. Some parameter names reflect the previous terminology.

One high-level test program written in C is supplied with the Bit-Stream protocol, bspalp, which uses non-blocking I/O. The test is interactive; it prompts you for all the information needed to run the test. The test communicates with Freeway through the client data link interface (DLI) commands.

The loopback test performs the following functions:

- Configures the link-level control parameters such as baud rates, clocking, and protocol
- Enables and disables links
- Initiates the transmission and reception of data on the serial lines
- Obtains link statistics from Freeway

You can use the loopback test as a template for designing client applications that interface with the DLI layer. You can also use it to verify that the installed Freeway devices and cables are functioning correctly.

## <span id="page-88-0"></span>**10.2 Hardware Setup for the Test Program**

The test program runs in loopback mode. Before running the test, perform the following procedure to install the loopback cabling:

## *Step 1:*

Provide a synchronous modem. Configure the modem to supply continuous clocking at a data rate of 9600 bits per second. The Freeway ICPs are default configured for external clocking, and the modem supplies the clock signal for loopback testing.

## *Step 2:*

Select a pair of adjacent ports to loopback. Ports are looped back in the following pairs: (0,1), (2,3), (4,5), and so on. Install the special three-headed loopback cable between the ports you selected and the synchronous modem. For information on port numbering, refer to the hardware installation guide for your Freeway.

## **Note**

The loopback cable is only used during testing, not during normal Freeway operation.

## **10.3 Running the Test Program**

#### **Caution**

To run the test program successfully, you must have write privileges in the bin directory on the boot server.

## *Step 1:*

**To start the test in a UNIX or Windows NT system**, change to the directory that contains the test program. For example, if you performed the default installation on a UNIX system, this directory is called /usr/local/freeway/client/op*-*sys/bin where op*-*sys is the identifier for the operating system you are using. On a Windows NT system the default directory is c:\freeway\client\op*-*sys\bin. Enter the following command at the prompt:

## bspalp

**To start the test in a VMS system**, change to the directory that contains the test program. If you performed the default installation, this directory is called SYS\$SYSDEVICE:[FREEWAY.CLIENT.OP*-*SYS.BIN], where OP*-*SYS is the identifier for the hardware platform model and TCP/IP software you are using, for example AXP\_TCPWARE. Enter the following command at the prompt:

#### RUN BSPALP

*Step 2:*

The following prompts are displayed. Defaults are shown in brackets:

Need help (H) [No] ?

Enter n to proceed without help. Enter h to view a brief description of the test procedure.

Minutes to run (1-1440) [1]?

Enter the number of minutes you want the test to run.

- ICP board on which to run test (0,1,...) [0]? Enter the number of the ICP to be tested. This is the ICP that you cabled for testing in [Step 2 on page 89](#page-88-0).
- Even link number (0,2,...) [0]?

Enter the even-numbered port you cabled for testing in [Step 2 on page 89.](#page-88-0) For example, if you enter 0, the loopback test will be performed on ports 0 and 1.

## *Step 3:*

After you answer the last prompt, the test starts. It displays a series of greater than  $(>)$ symbols and less than (<) symbols to indicate that it is running. If no errors are shown, your installation is verified.

## *Step 4:*

Remove the loopback cable and configure the cables for normal operation. Your Freeway server is now ready to communicate with its clients.

## **10.4 Sample Output from the Test Program**

[Figure 10–1](#page-91-0) shows the screen display from a sample Bit-Stream non-blocking loopback test program (bspalp). Output displayed by the program is shown in typewriter type and your responses are shown in **bold type**. Each entry is followed by a carriage return.

#### <span id="page-91-0"></span>% bspalp

Need help (H) [No] ? h

 This program transfers data between a pair of adjacent ports on an ICP board. The first ICP is zero; the first port on an ICP is zero. The program defaults to ICP zero, ports zero and one.

 The ICPs and distribution panels are configured at the factory for external clocking. An adjacent port pair is normally connected with a Simpact-supplied THREE-headed loopback cable, with the third head of the cable connected to your powered up modem. Your modem supplies clocking to move the data, but the data does not reach the modem. The program does not work with an internal clock source unless "I" is entered in response to the clocking source prompt.

 When prompted for values, the range of legal values appears within parentheses immediately following the prompt. The default value then appears within square brackets. To select the default value, simply press the RETURN key. To select a value other than the default, enter the desired value followed by the RETURN key.

 Once the program is running, entering one Control-C causes the program to turn the timer off and go through its normal exit process as if the time had expired. Entering two consecutive Control-Cs causes the program to exit immediately.

Minutes to run (1-1440) [1]? 1 ICP board on which to run test  $(0,1,\ldots)$  [0]? O Even link number  $(0,2,...)$  [0]? **0** 

@(#) VI-100-0507: BSPCFW 1.0-1 20-OCT-99 Bit-Stream Protocol client test program

 Test duration in minutes: 1 ICP board number: 0 Ports: 0 & 1

**Figure 10–1:** Sample Output from Bit-Stream Non-Blocking Loopback Program

Bit-Stream Protocol Software Version:

<@@>VI-100-0506: BSP 1.0-1 0ct 19 1999 Simpact Bit-Stream Protocol for ICP2432 Number of Ports on ICP 0: 4 Buffer Size on ICP 0: 128 >೦೦೦೦೦೦೦೦೦

#### Bit-Stream Protocol Statistics Report:

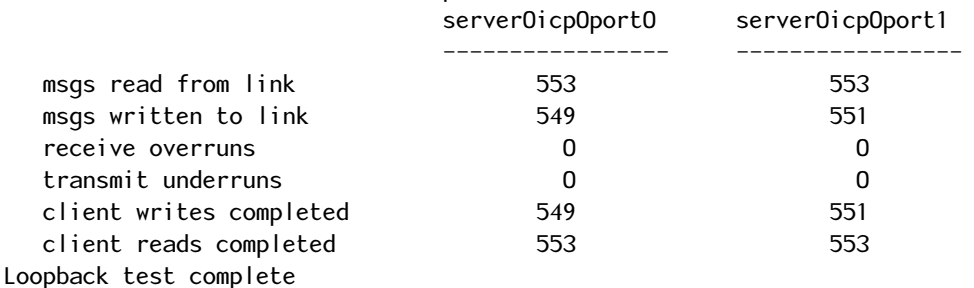

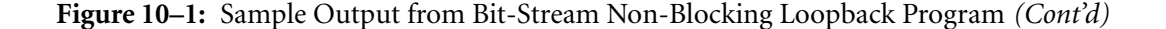

*Freeway Loopback Test Procedures*

## **Index**

## **A**

ADCCP NRM loopback test [55](#page-54-0) Audience [11](#page-10-0) AUTODIN loopback test [17](#page-16-0) autodinalp loopback test [18](#page-17-0) AWS loopback test [25](#page-24-0) awsalp loopback test [26](#page-25-0)

## **B**

Bit-Stream loopback test [87](#page-86-0) BSC3270 loopback test [31](#page-30-0) bsc3270alp loopback test [32](#page-31-0) BSC3780 loopback test [31](#page-30-0) bsc3780alp loopback test [32](#page-31-0) bspalp loopback test [88](#page-87-0)

## **C**

Configuration file hdlc.setup [82](#page-81-0) svc.setup [82](#page-81-0) Customer support [15](#page-14-0)

## **D**

DDCMP loopback test [39](#page-38-0) ddcmpalp loopback test [40](#page-39-0) Documents reference [12](#page-11-0)

## **F**

FMP loopback test [47](#page-46-0)

## **H**

HDLC loopback test [79](#page-78-0) HDLC test program

sample output [85](#page-84-0) hdlc\_user test program [83](#page-82-0) History of revisions [14](#page-13-0)

## **L**

lib subdirectory [18](#page-17-0), [26](#page-25-0), [32,](#page-31-0) [40,](#page-39-0) [48](#page-47-0), [56](#page-55-0), [64,](#page-63-0) [72,](#page-71-0) [80,](#page-79-0) [88](#page-87-0) Loopback test ADCCP NRM [55](#page-54-0) ADCCP NRM protocol non-blocking sample output [60](#page-59-0) AUTODIN protocol [17](#page-16-0) non-blocking sample output [23](#page-22-0) autodinalp [18](#page-17-0) AWS protocol [25](#page-24-0) non-blocking sample output [30](#page-29-0) awsalp [26](#page-25-0) Bit-Stream protocol [87](#page-86-0) non-blocking sample output [92](#page-91-0) BSC3270 protocol [31](#page-30-0) bsc3270alp [32](#page-31-0) BSC3780 protocol [31](#page-30-0) bsc3780alp [32](#page-31-0) bspalp [88](#page-87-0) DDCMP protocol [39](#page-38-0) non-blocking sample output [45](#page-44-0) ddcmpalp [40](#page-39-0) FMP protocol [47](#page-46-0) non-blocking sample output [37,](#page-36-0) [52](#page-51-0) HDLC protocol [79](#page-78-0) NRM [55](#page-54-0) NRM protocol non-blocking sample output [60](#page-59-0) nrmalp [56](#page-55-0) protocol toolkit [63](#page-62-0)

non-blocking sample output [69](#page-68-0) s12alp [72](#page-71-0) spsalp [64](#page-63-0) STD1200B protocol [71](#page-70-0) non-blocking sample output [76](#page-75-0) X.25 protocol [79](#page-78-0) Loopback test programs sample output for HDLC [85](#page-84-0) sample output for X.25 [86](#page-85-0)

## **N**

NRM loopback test [55](#page-54-0) nrmalp loopback test [56](#page-55-0)

## **P**

Product support [15](#page-14-0) Protocol toolkit loopback test [63](#page-62-0)

## **R**

Reference documents [12](#page-11-0) Revision history [14](#page-13-0)

## **S**

s12alp loopback test [72](#page-71-0) spsalp loopback test [64](#page-63-0) STD1200B loopback test [71](#page-70-0) Support, product [15](#page-14-0)

## **T**

Technical support [15](#page-14-0) Toolkit (protocol) loopback test [63](#page-62-0)

## **X–Z**

X.25 loopback test [79](#page-78-0) X.25 test program sample output [86](#page-85-0) x25\_manager use during installation [82](#page-81-0) x25\_svc test program [83](#page-82-0)

SIMPACT

## **Customer Report Form**

We are constantly improving our products. If you have suggestions or problems you would like to report regarding the hardware, software or documentation, please complete this form and mail it to Simpact at 9210 Sky Park Court, San Diego, CA 92123, or fax it to (858)560-2838.

If you are reporting errors in the documentation, please enter the section and page number.

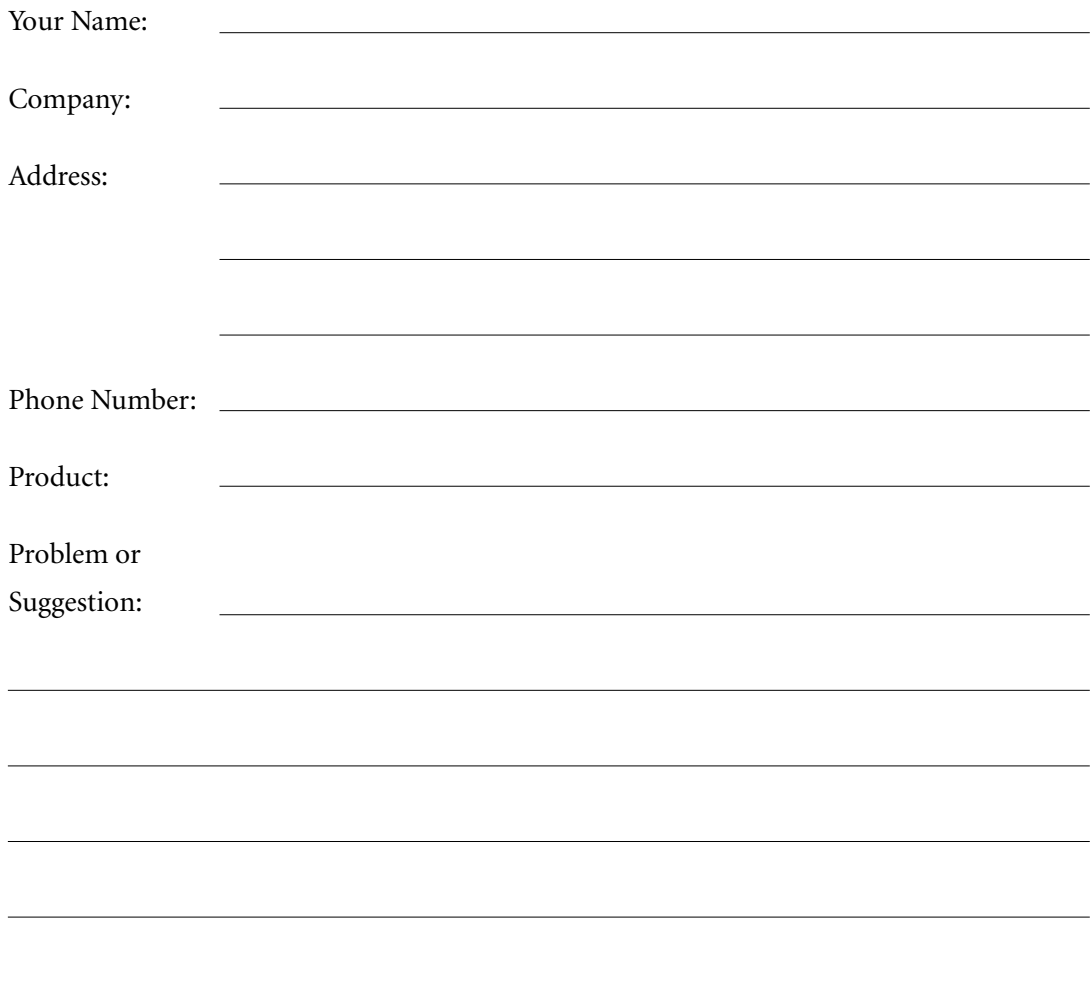

Simpact, Inc. Customer Service 9210 Sky Park Court San Diego, CA 92123